## Removing, Adding, and Posting to State Calendars with Your MiKofC.org Email Account

1. Open your browser and navigate to **[www.mikofc.org](http://www.mikofc.org/)**. You can use any browser that you are comfortable with like [Opera,](http://www.opera.com/) [FireFox,](https://www.mozilla.org/en-US/firefox/) [Internet Explorer,](https://support.microsoft.com/en-us/help/17621/internet-explorer-downloads) [Chrome,](https://www.google.com/chrome/) [Maxthon.](http://www.maxthon.com/)

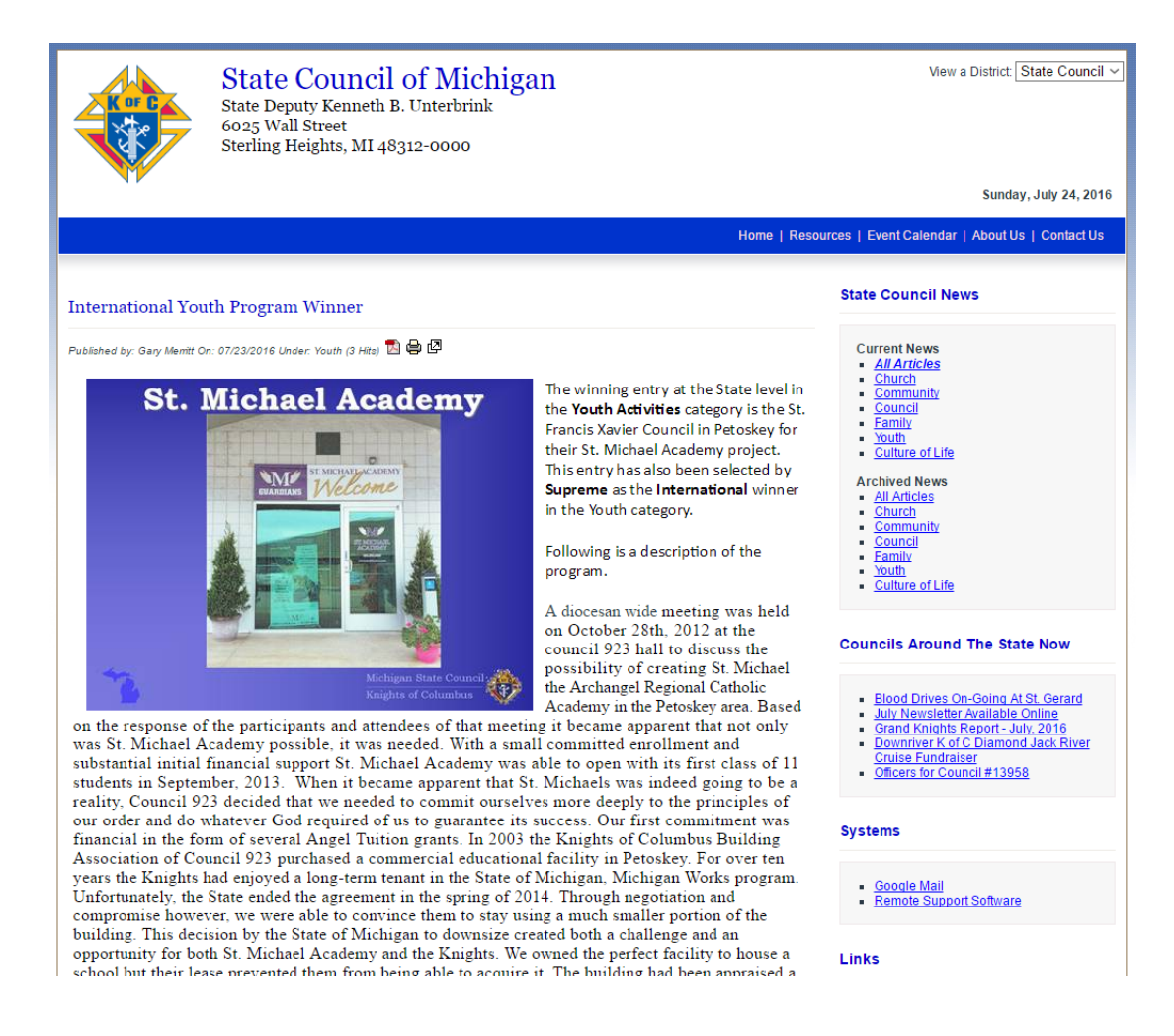

2. After the State Council's webpage loads scroll down to you see on the left side the link to "Google Mail". Then Click on the link "Google Mail".

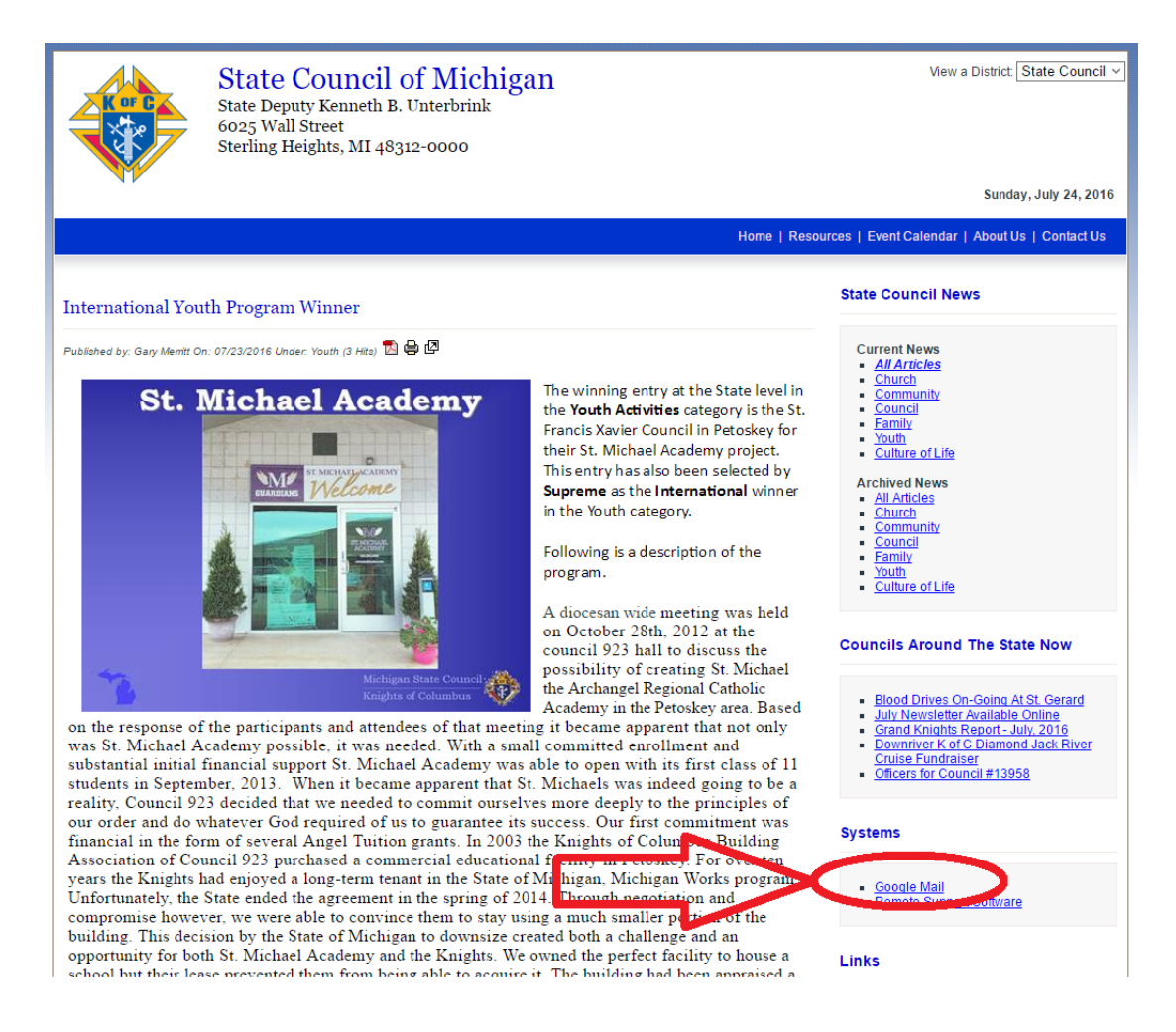

3. In this example you can see that I am using the Browser called "Opera". After I clicked on the "Google Mail" link a new tab was created. I still have the "State" tab and now I have the new tab called "Gmail".

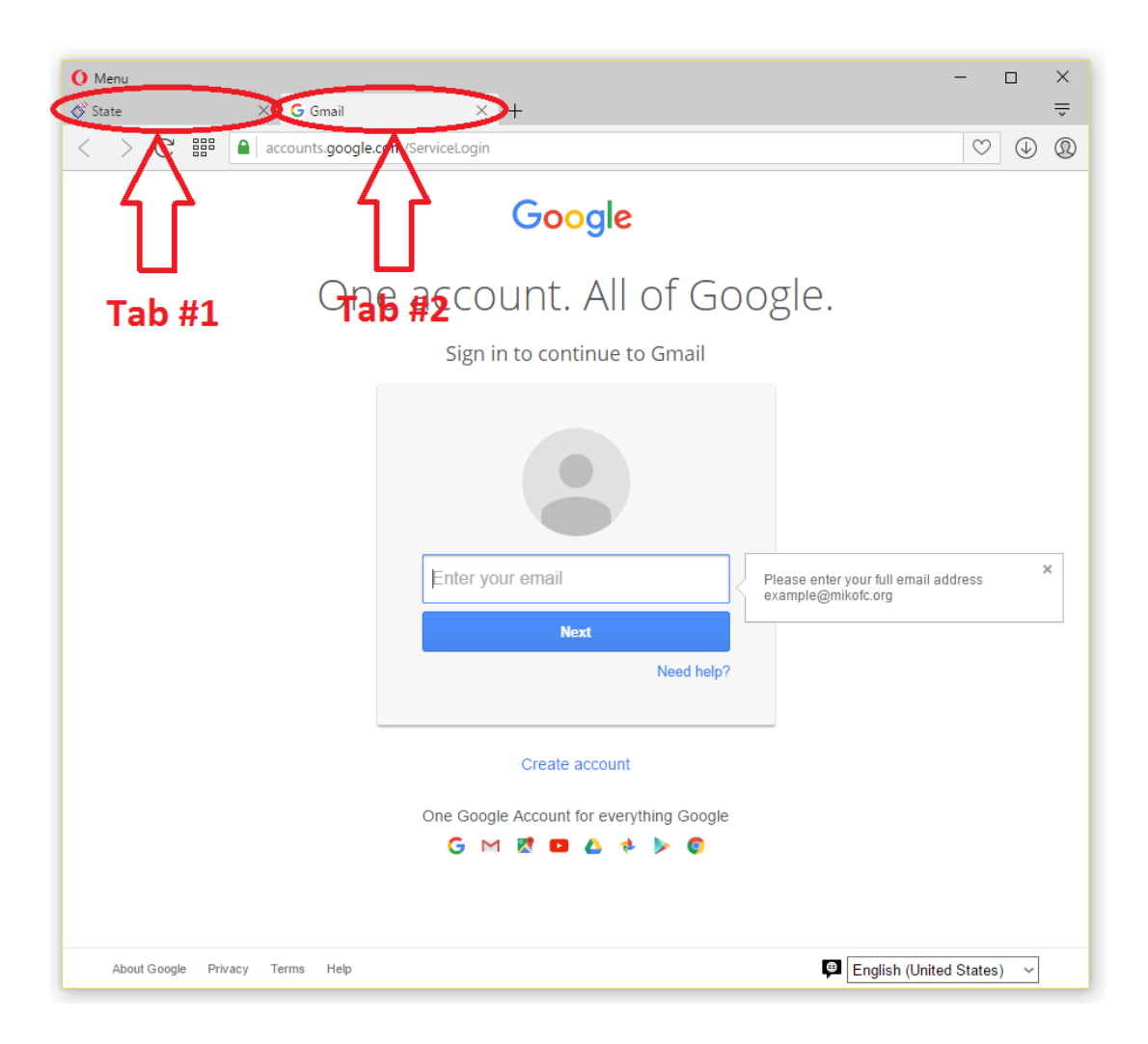

4. Now I will login to my State Council issued email address "*something*[@mikofc.org](mailto:something@mikofc.org)".

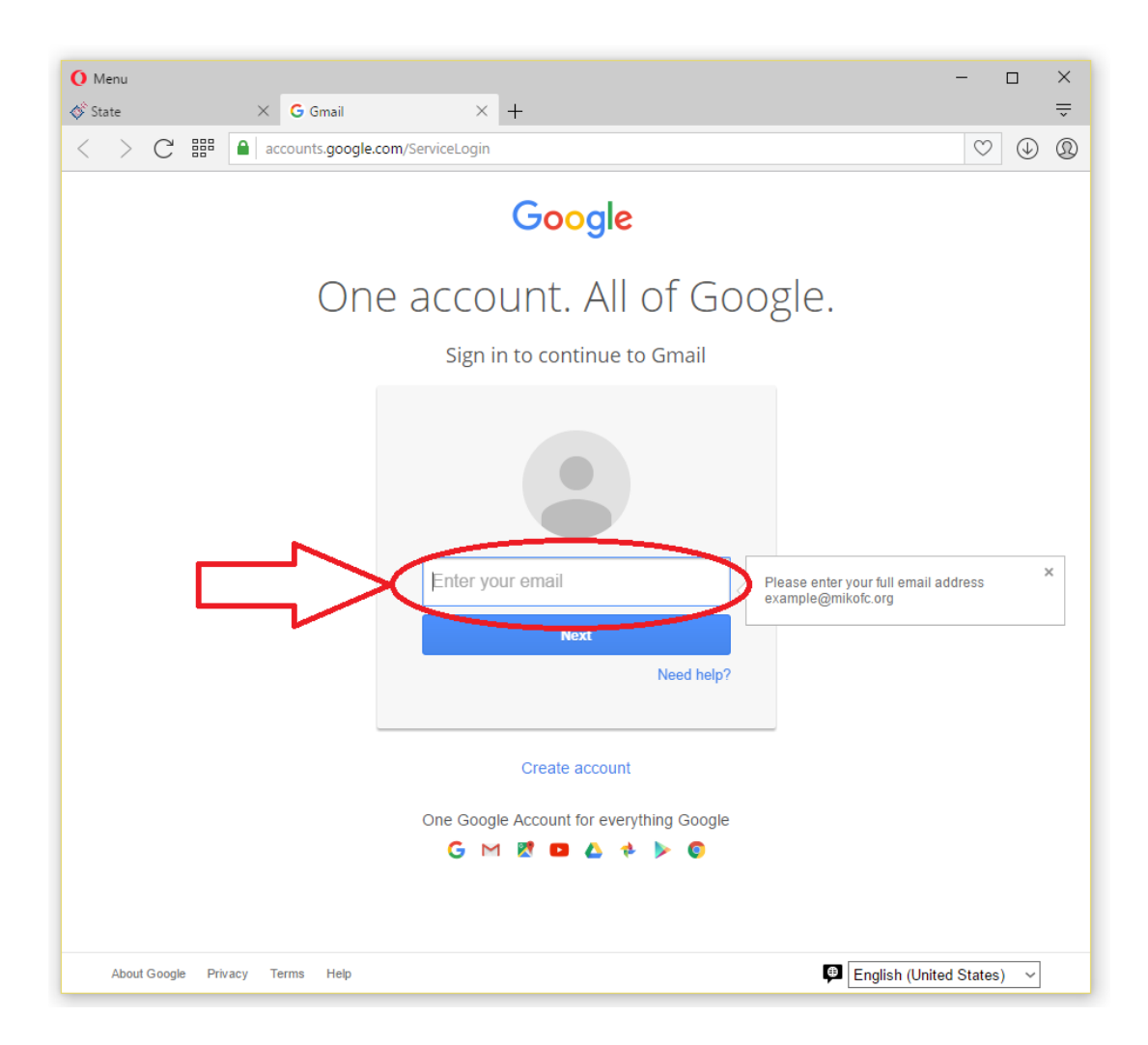

5. Now I will enter my "Password". If you forgot your email or password, you can call the helpline at (517) 515-5067 and just follow the prompts.

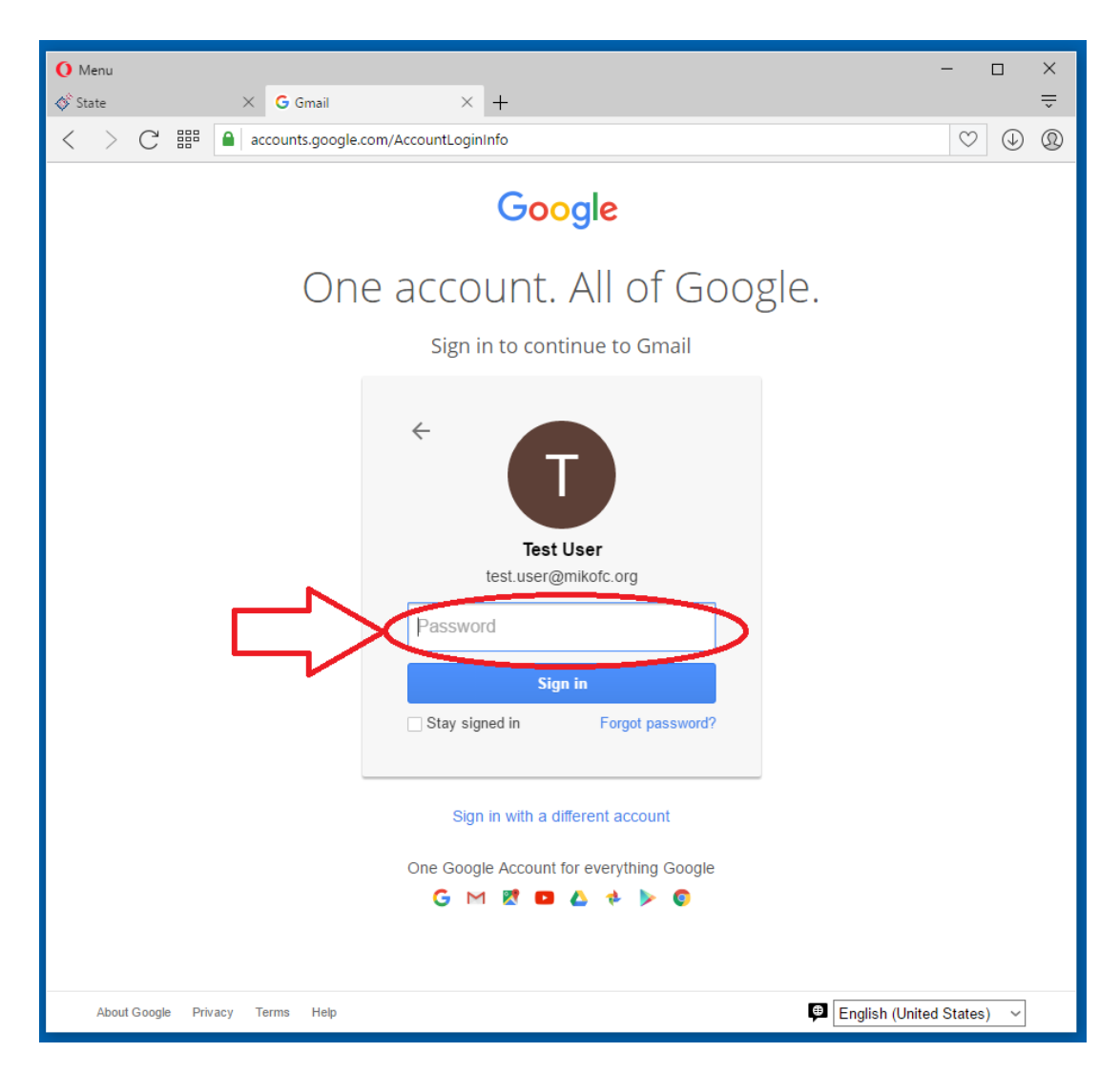

6. After logging into your email you will still notice that both of your tabs are still available to you. Also by default you will see your email "Inbox".

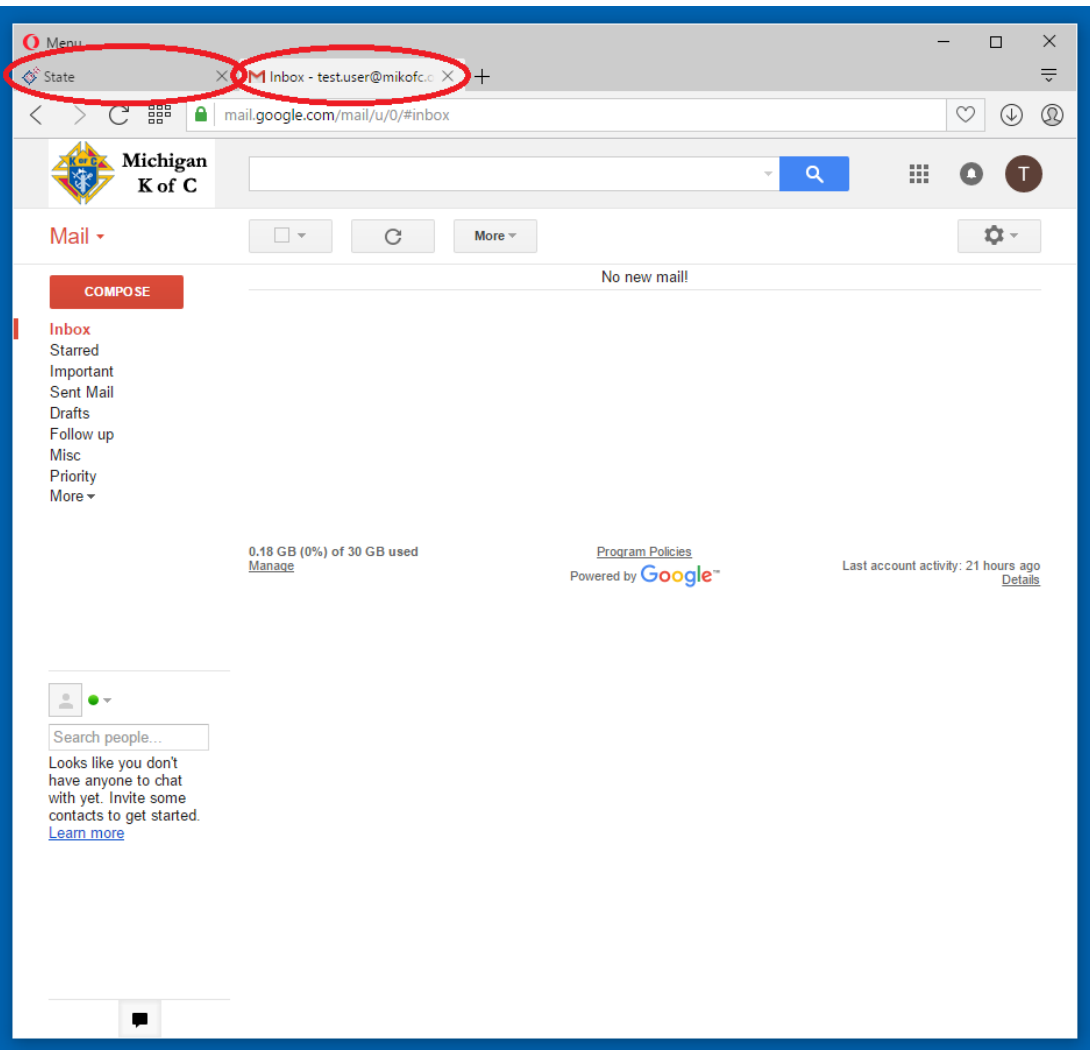

7. Click "one" time on the "Google Apps" icon that looks like nine dots.

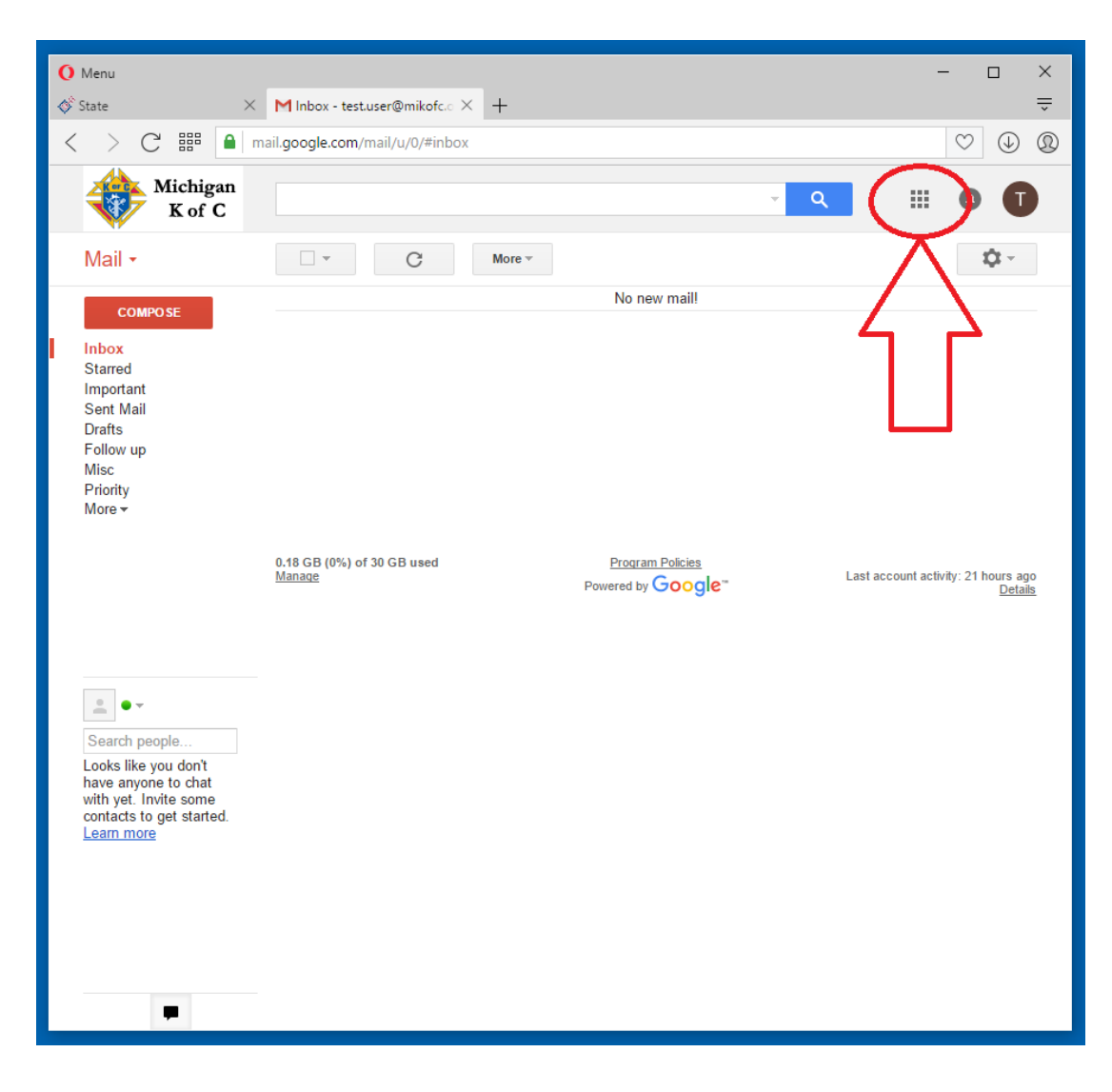

8. A pop-out will appear showing you the available Google Apps that you can use. Click "one" time on the "Calendar" App.

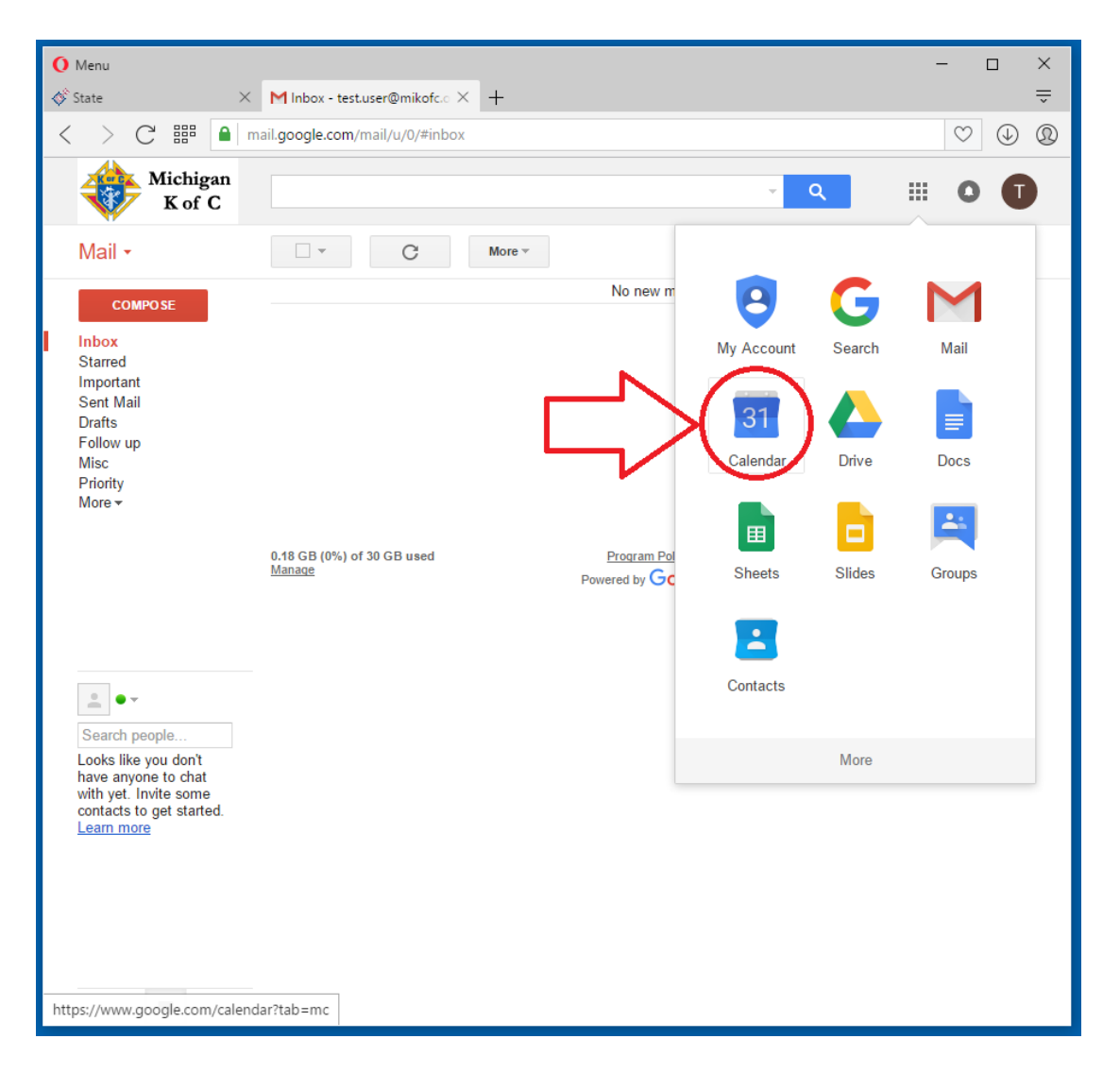

9. You will now see that a third browser tab has been opened.

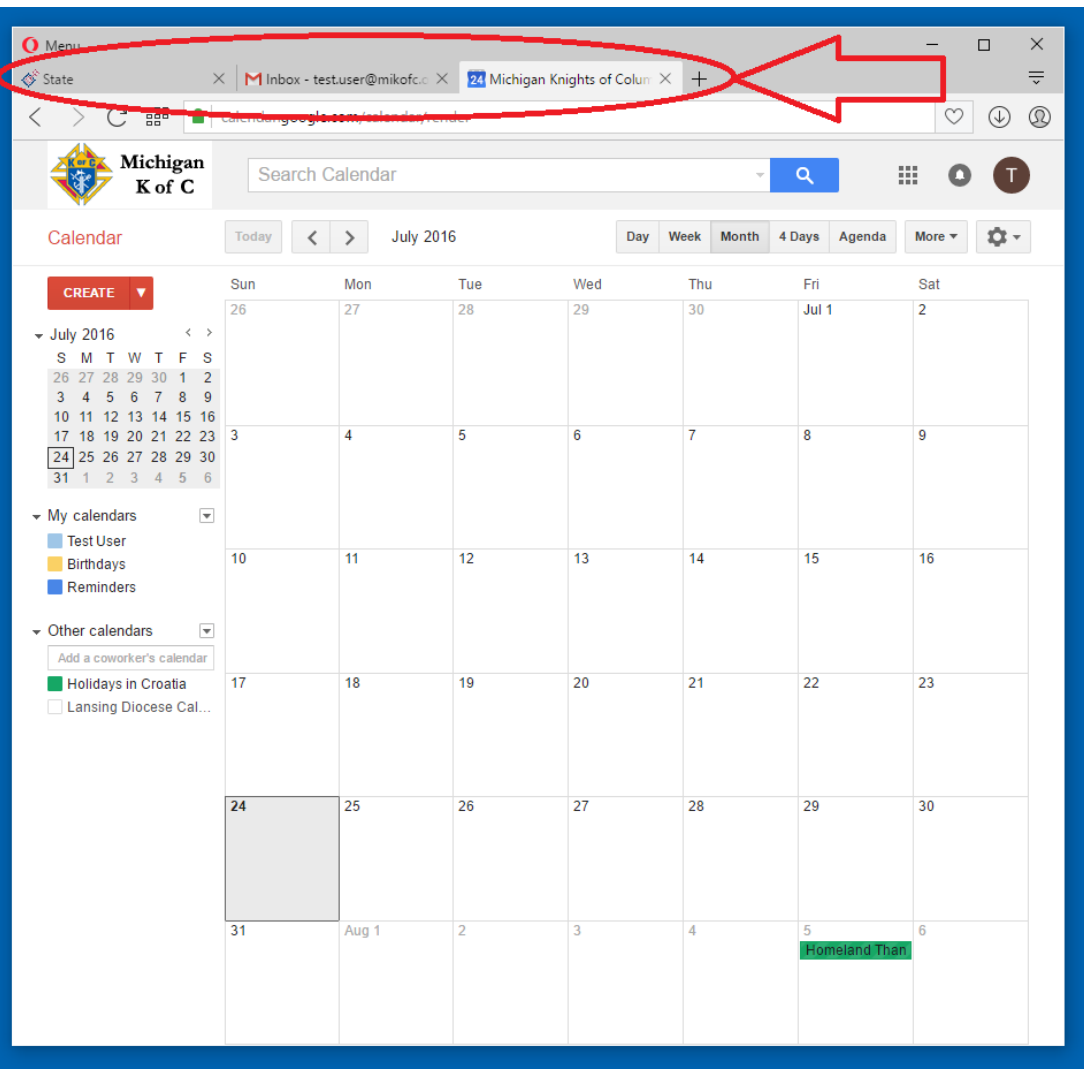

10. To keep thing clean we will not need to keep our "email" tab open. Being careful to select the correct "X" for closing the "email" tab click only "one" time on the correct "X" for closing our "email" tab.

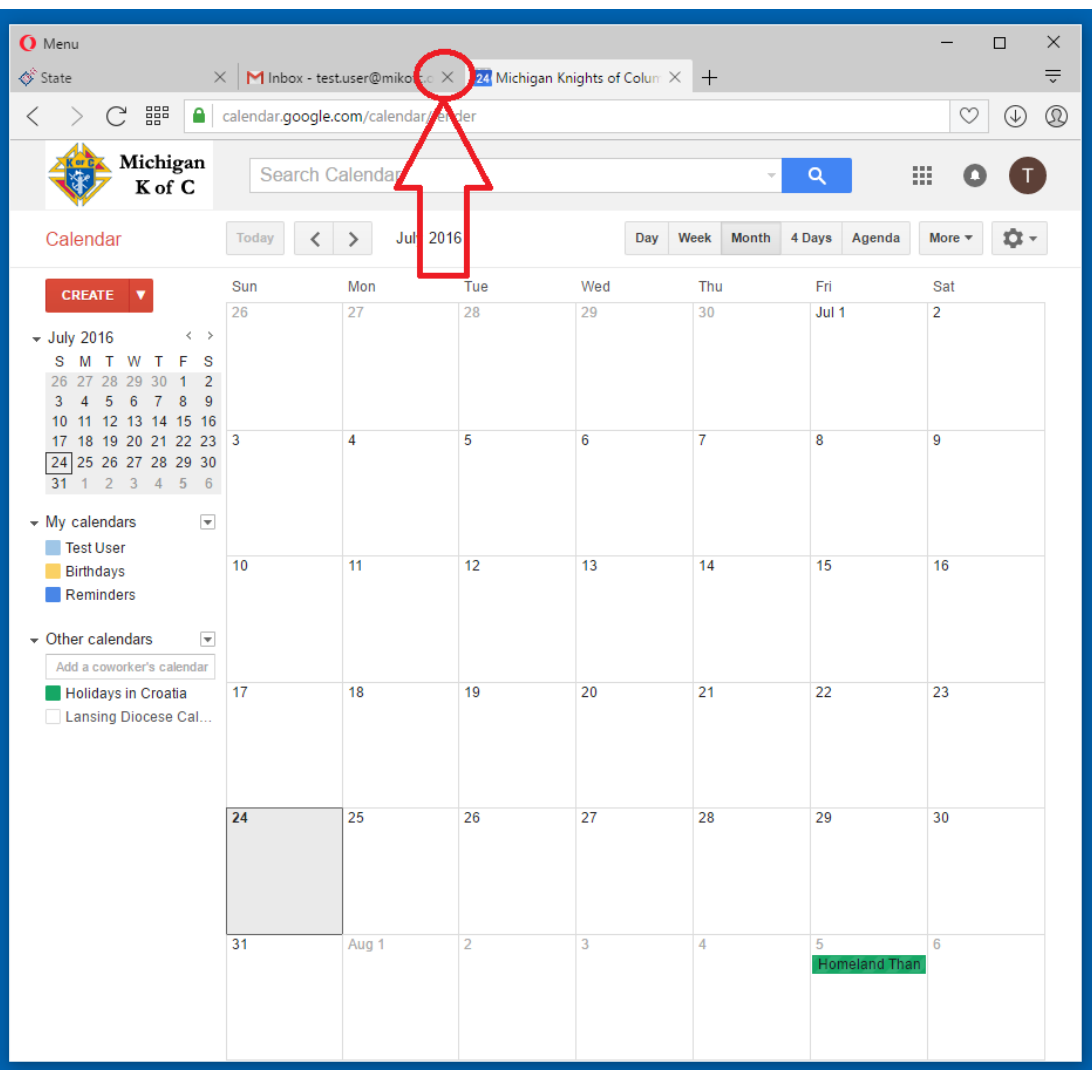

11. Again we should only have two tabs open now. The State Council's website and now the Google Calendar website.

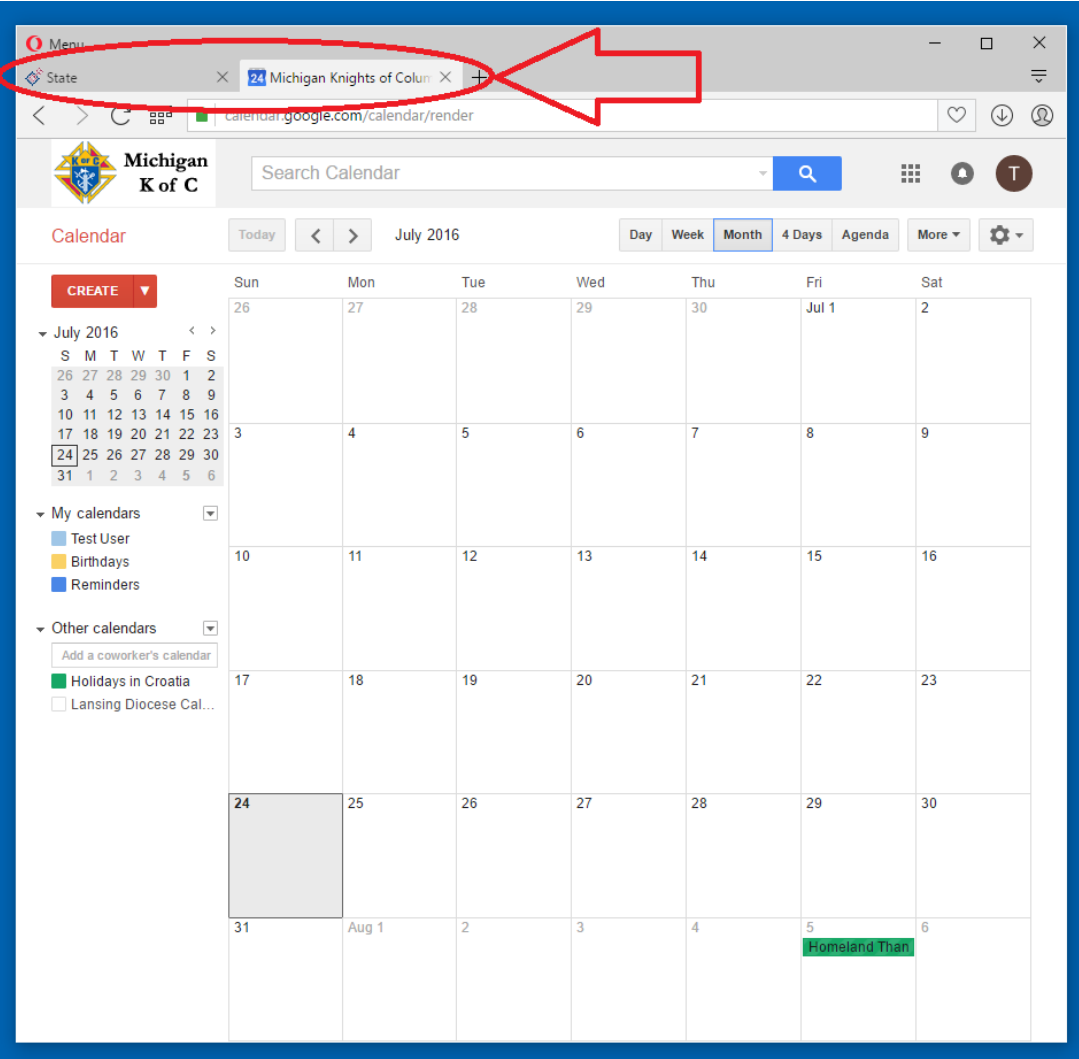

12. There is a section called "Other calendars" that may need to be cleaned up before adding any new calendars. There are some old State Calendars that have been updated so we are suggesting that you delete any calendars that you currently have that are State Calendars and add the new ones (later in the help document). Here you can see that I have a State Calendar "Lansing Diocese Cal…" that I should remove first.

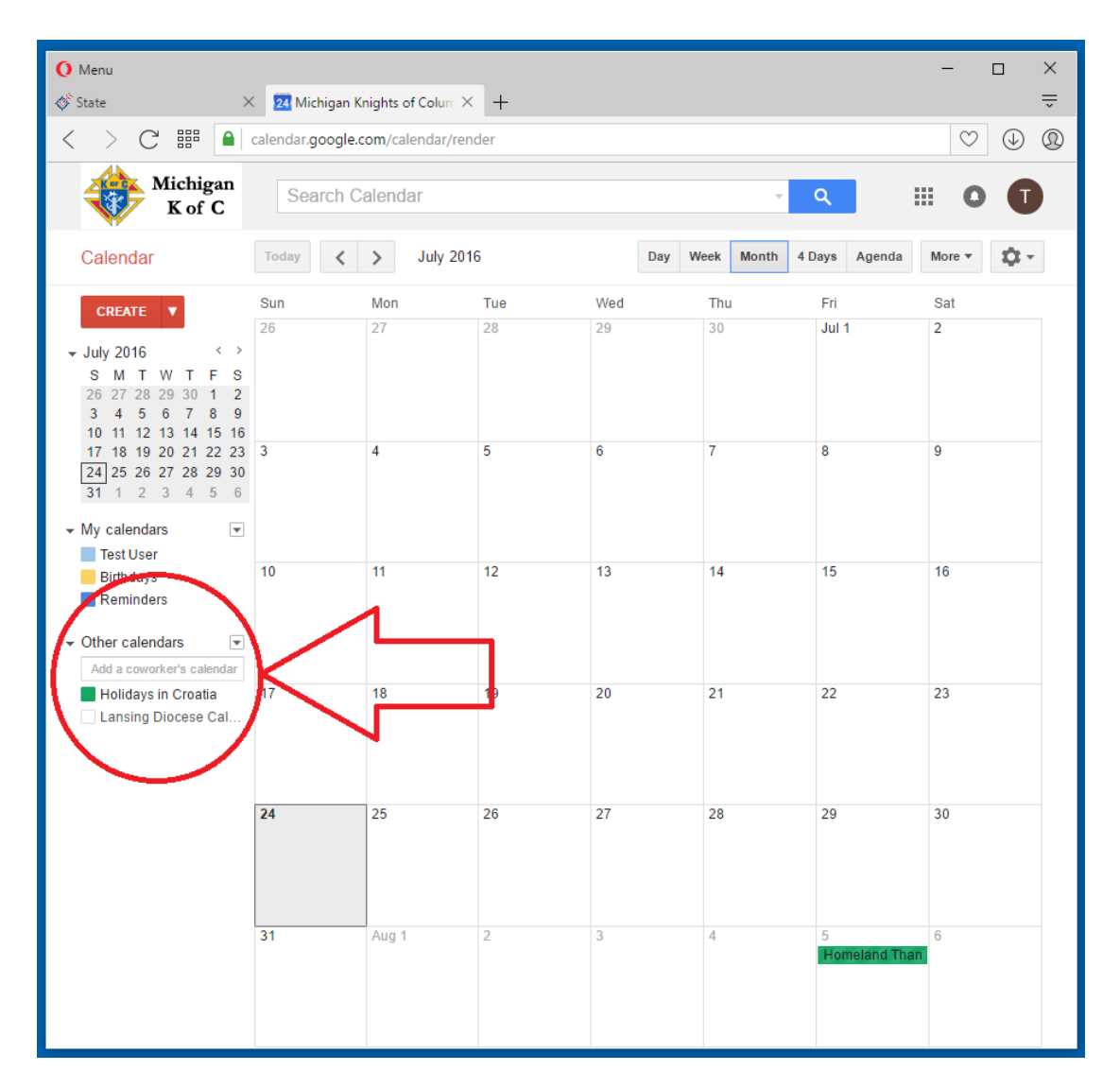

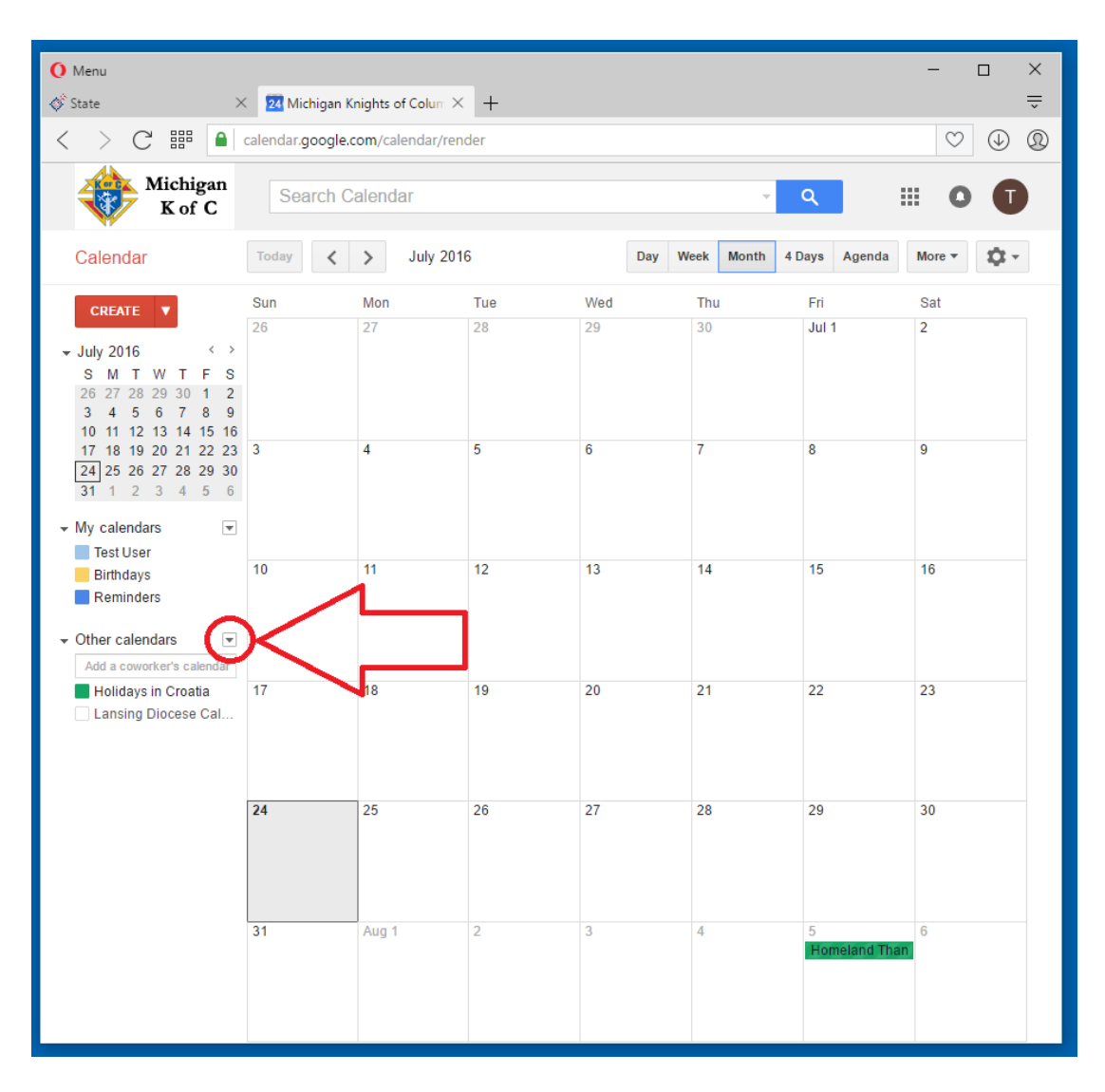

13. To remove a calendar, I will click on the small down arrow next to the words "Other calendars".

14. A pop-out window will appear and I will click on the "Settings" button.

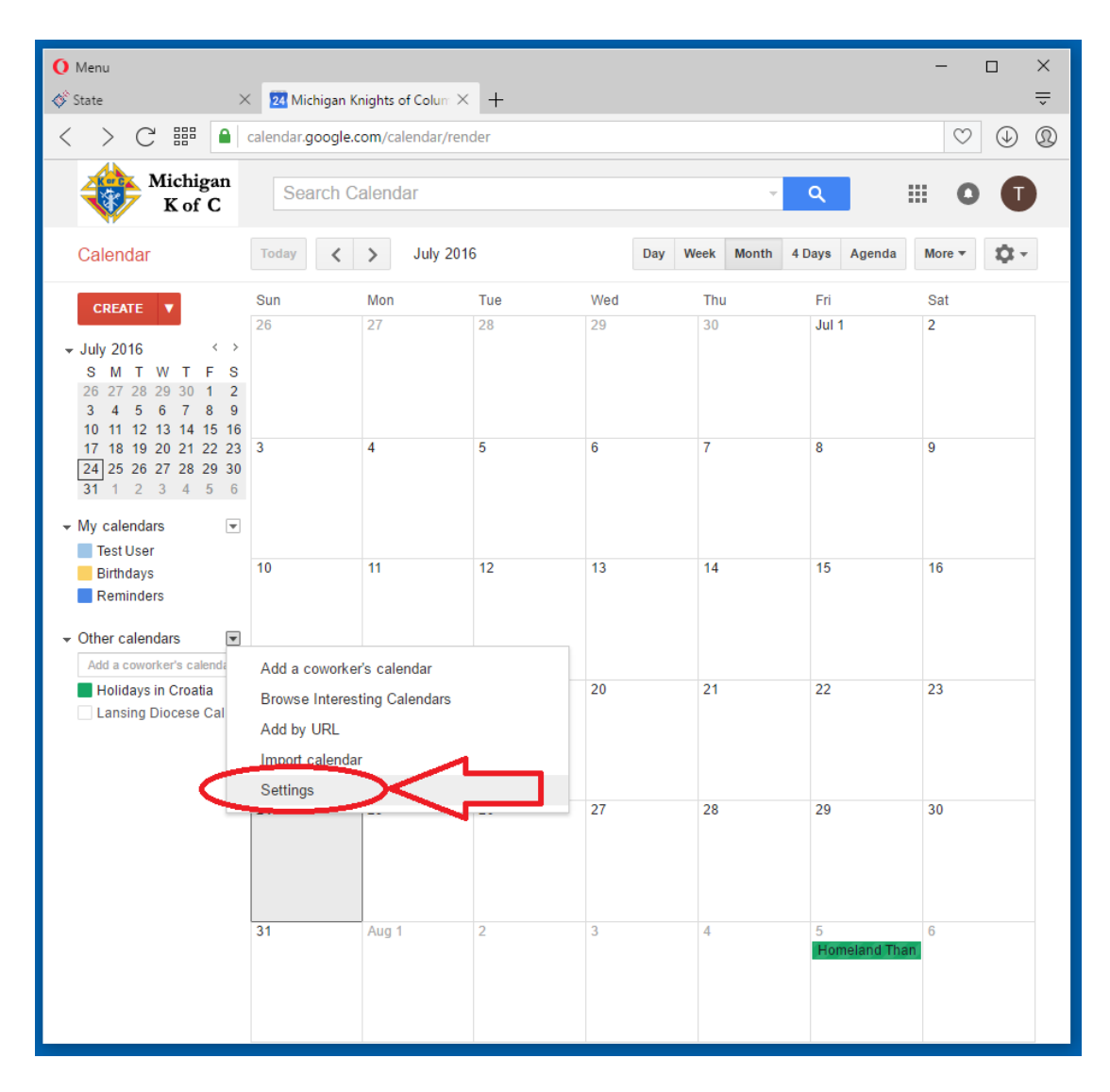

15. For each calendar I want to remove I will click on the "Unsubscribe" link associated with that particular calendar. I will be prompted to confirm each calendar that I want to remove, I will select "Unsubscribe" for each.

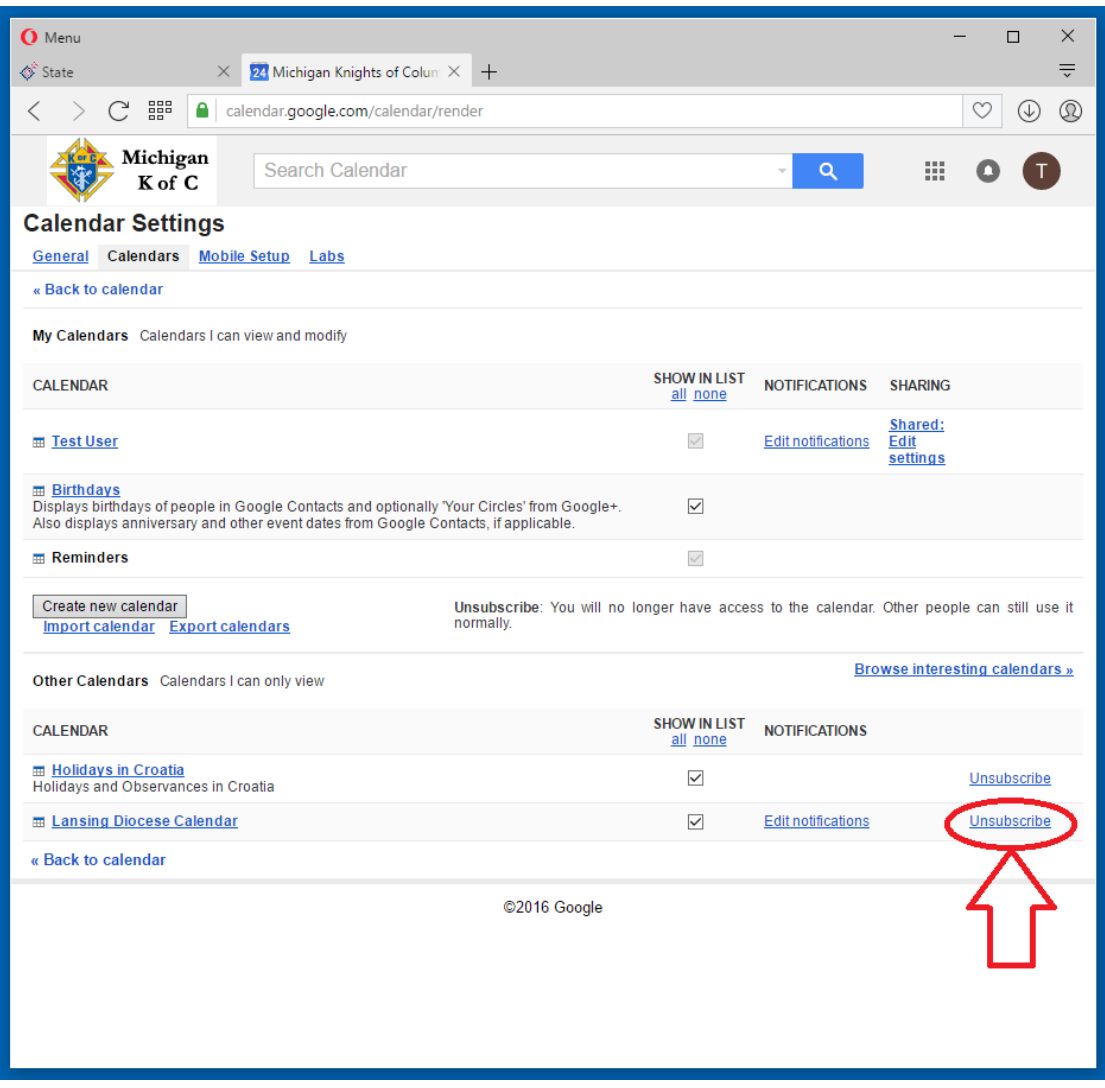

16. As you can see my "Lansing Diocese Calendar" has been removed. I will now click on the "Back to calendar" link.

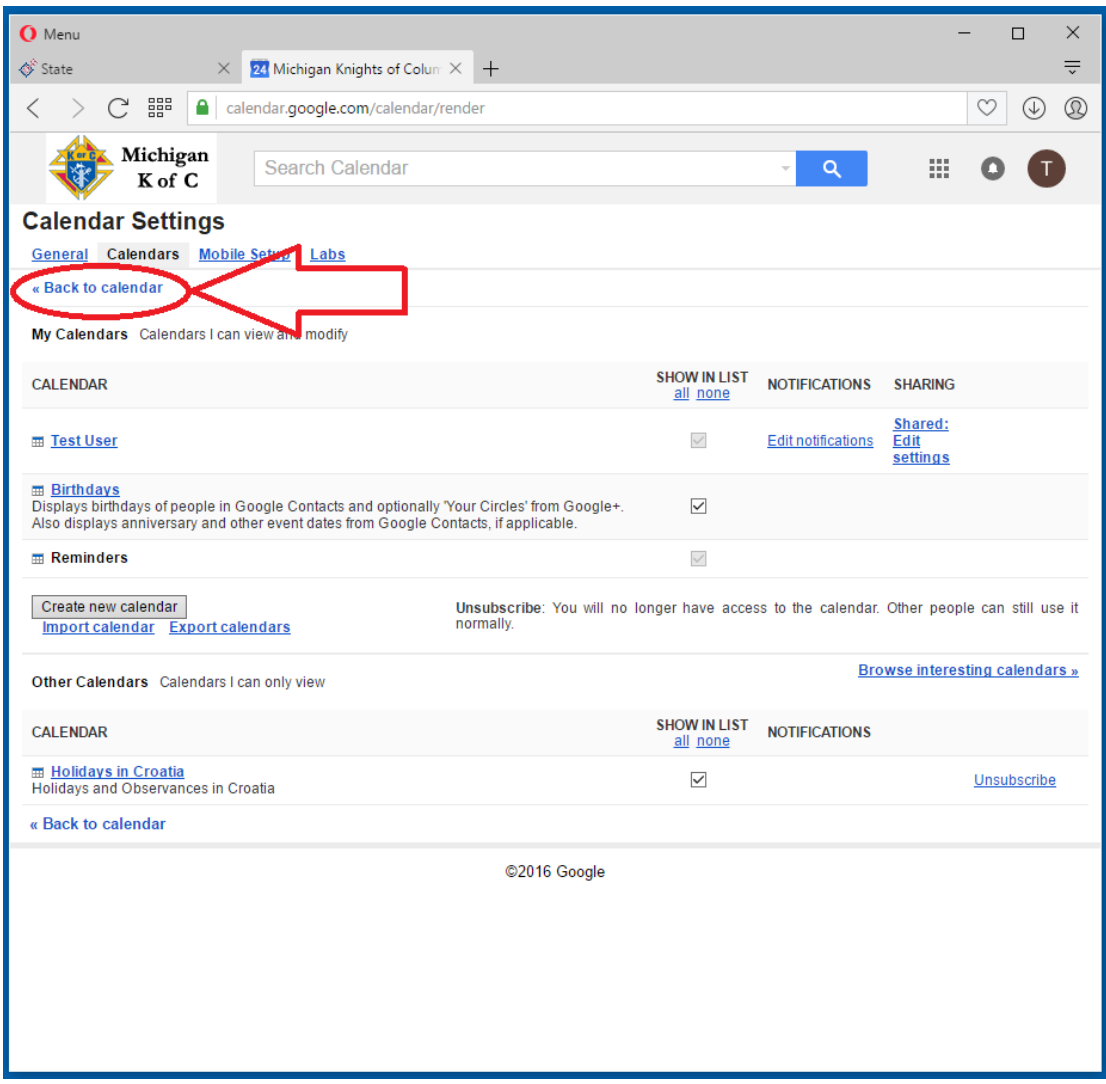

17. Now that I can verify that there are no State Calendars linked to my calendar under the "Other calendars" section I can start adding the new State Calendars.

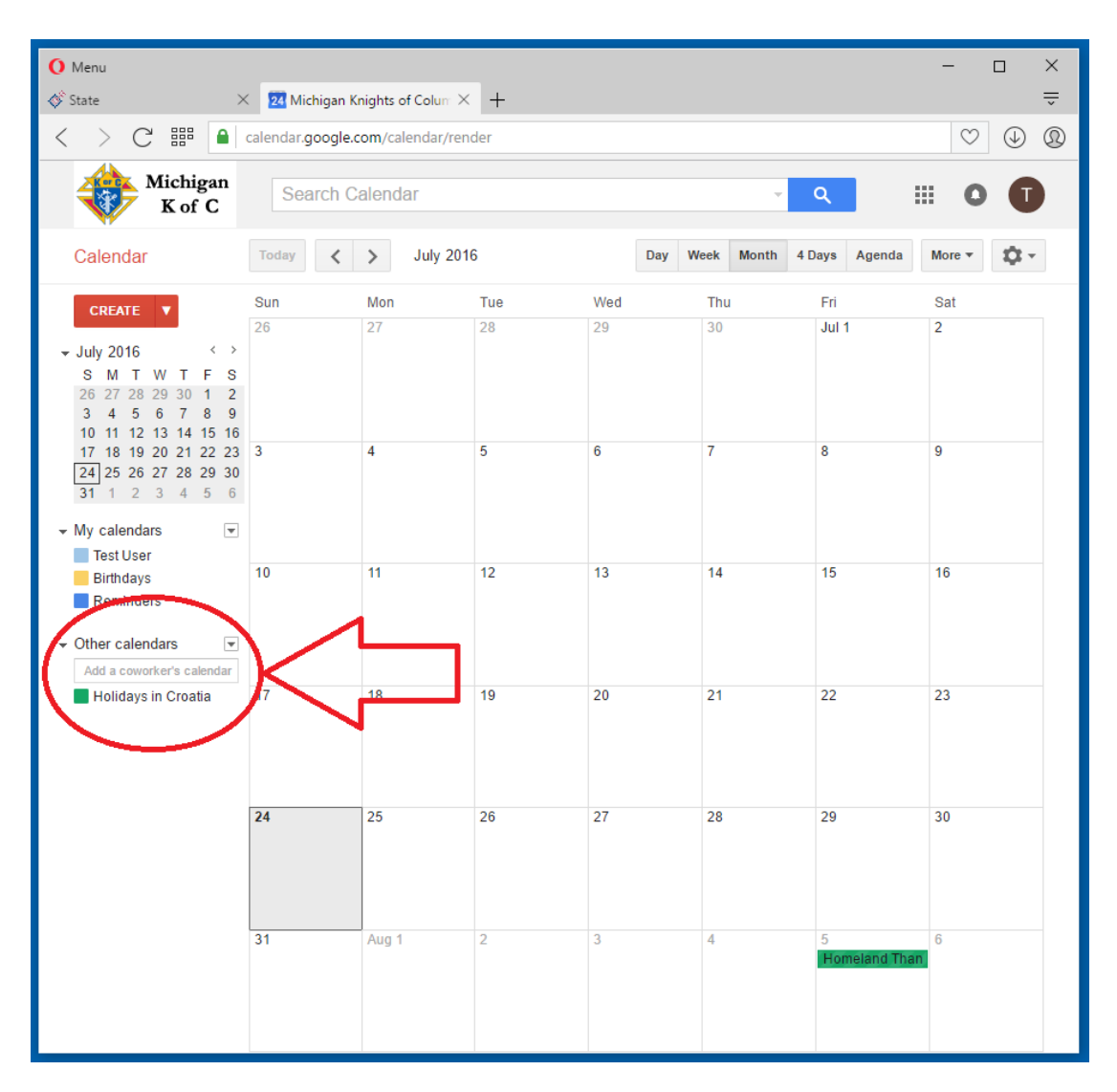

18. I will click on the "State" tab so I can see the State's website.

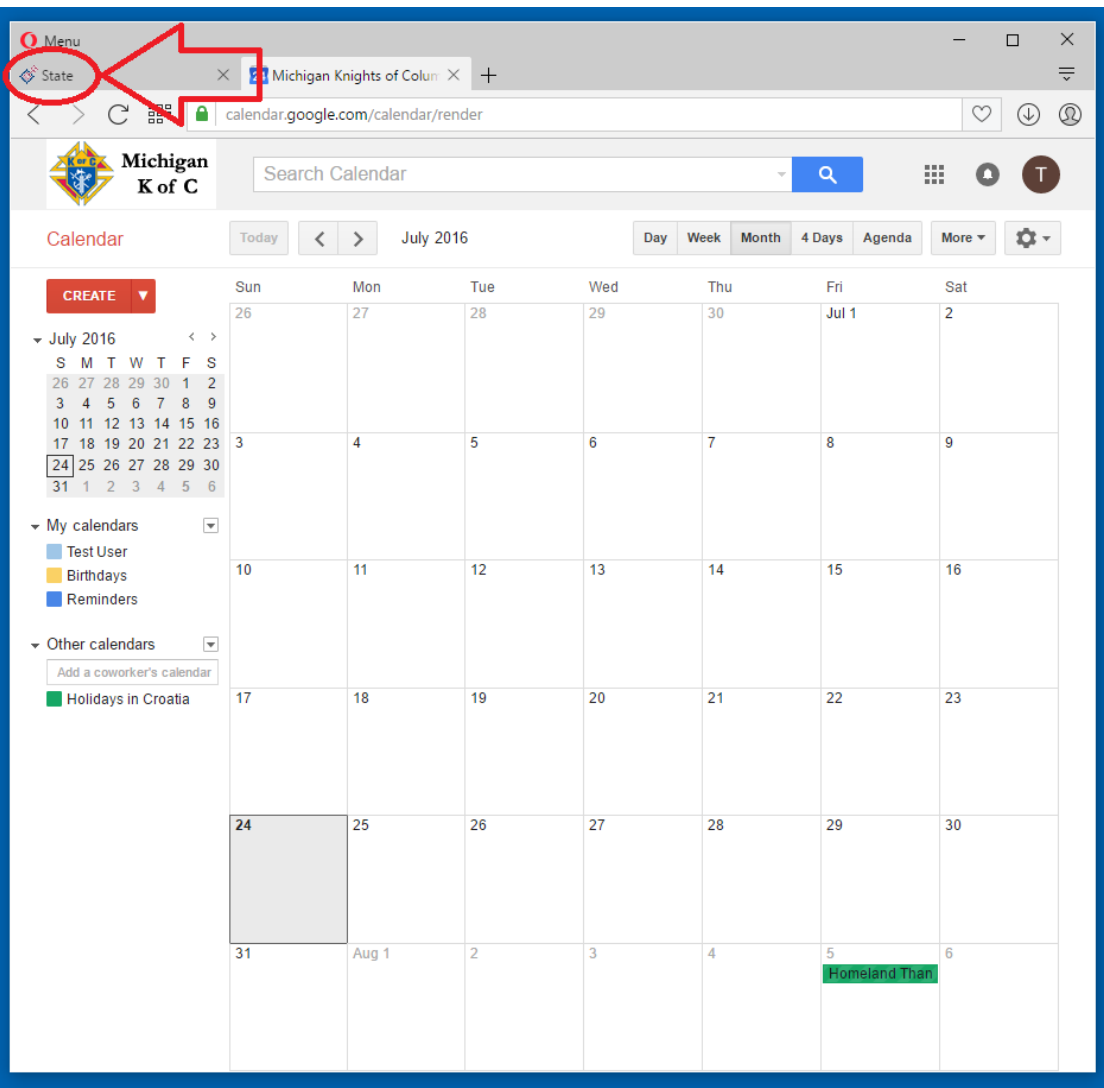

19. I should now be seeing the State's website and still have the Google Calendar tab available to me.

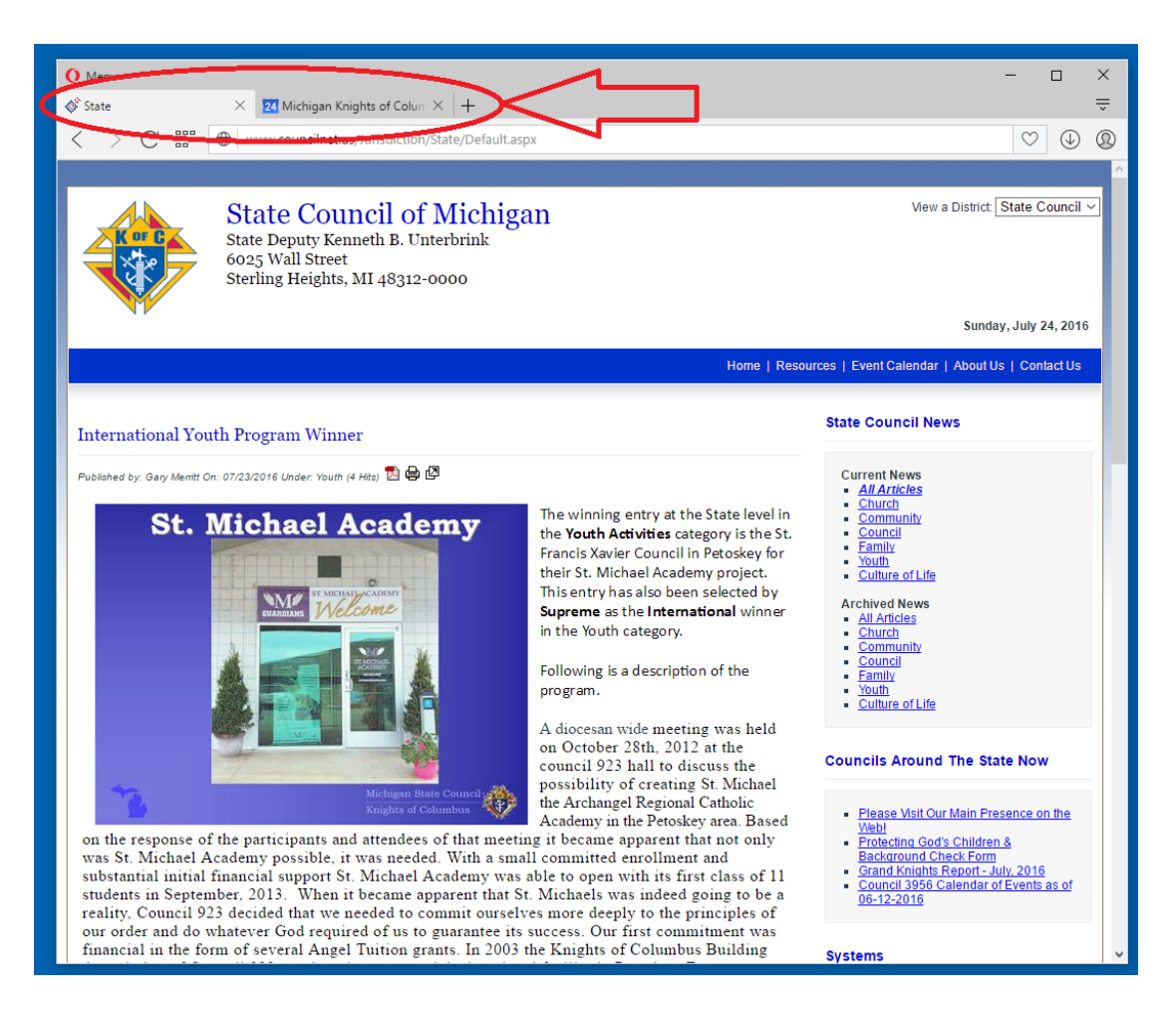

20. On the State's website I will click on the "Event Calendar" tab to bring up the State's Calendars within the website.

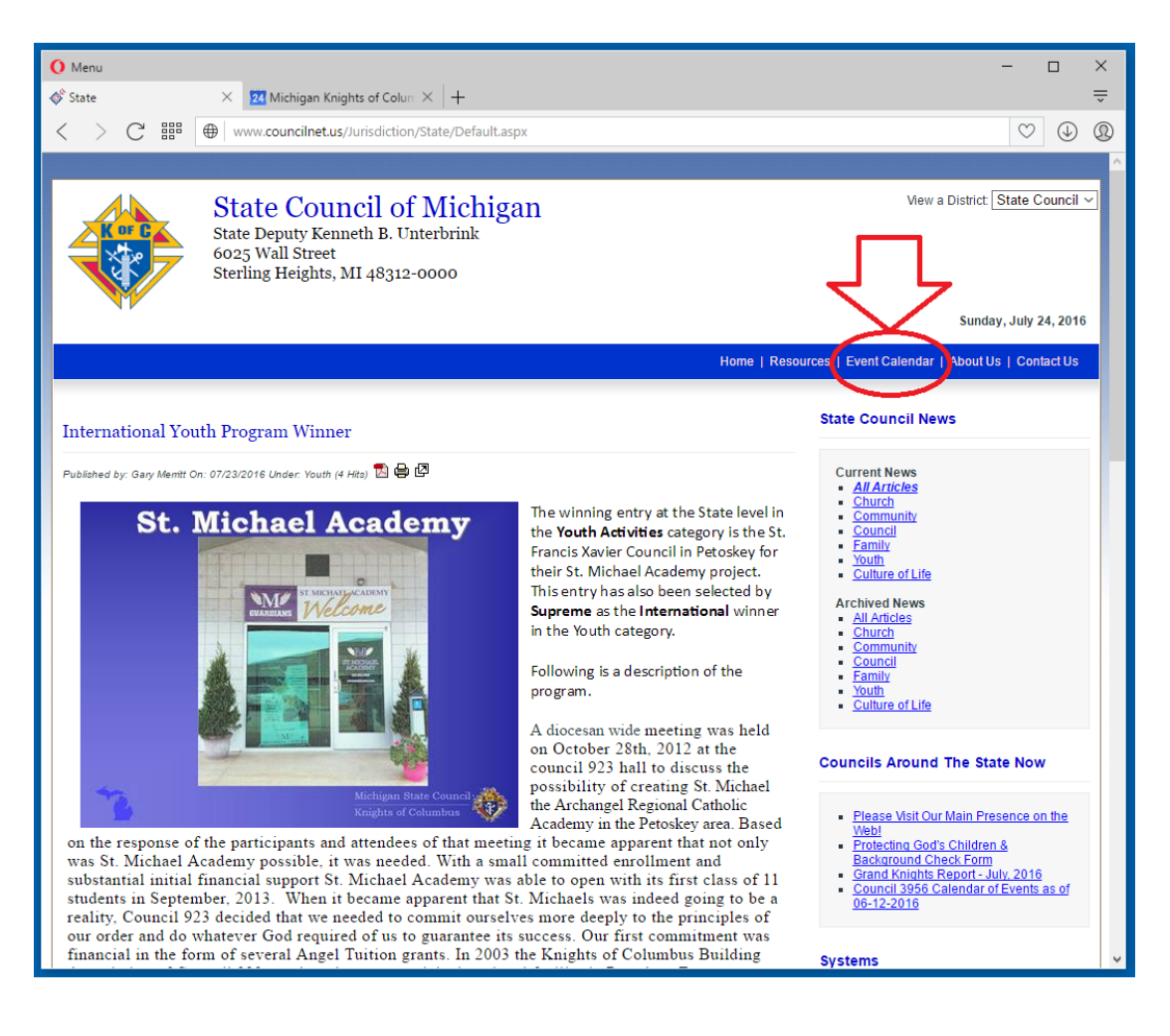

21. The default calendar that is displayed on the State's website is the "State Council Calendar". You can select another calendar to view from this dropdown. For this example, I will select the "Lansing Diocese Calendar".

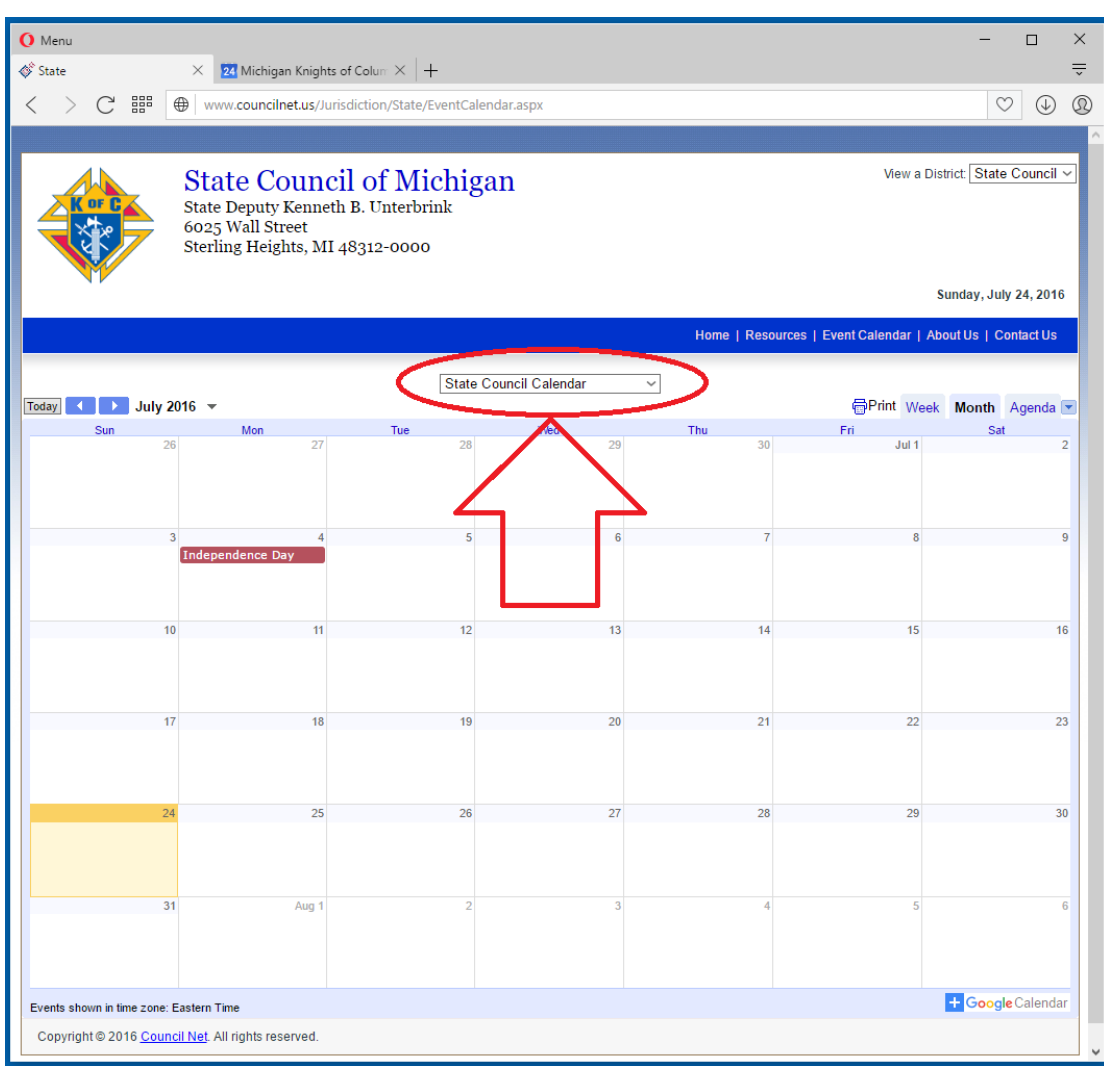

22. Now to attach this calendar (Lansing Diocese Calendar) to my calendar I will click on the [+GoogleCalendar] link at the bottom of the calendar.

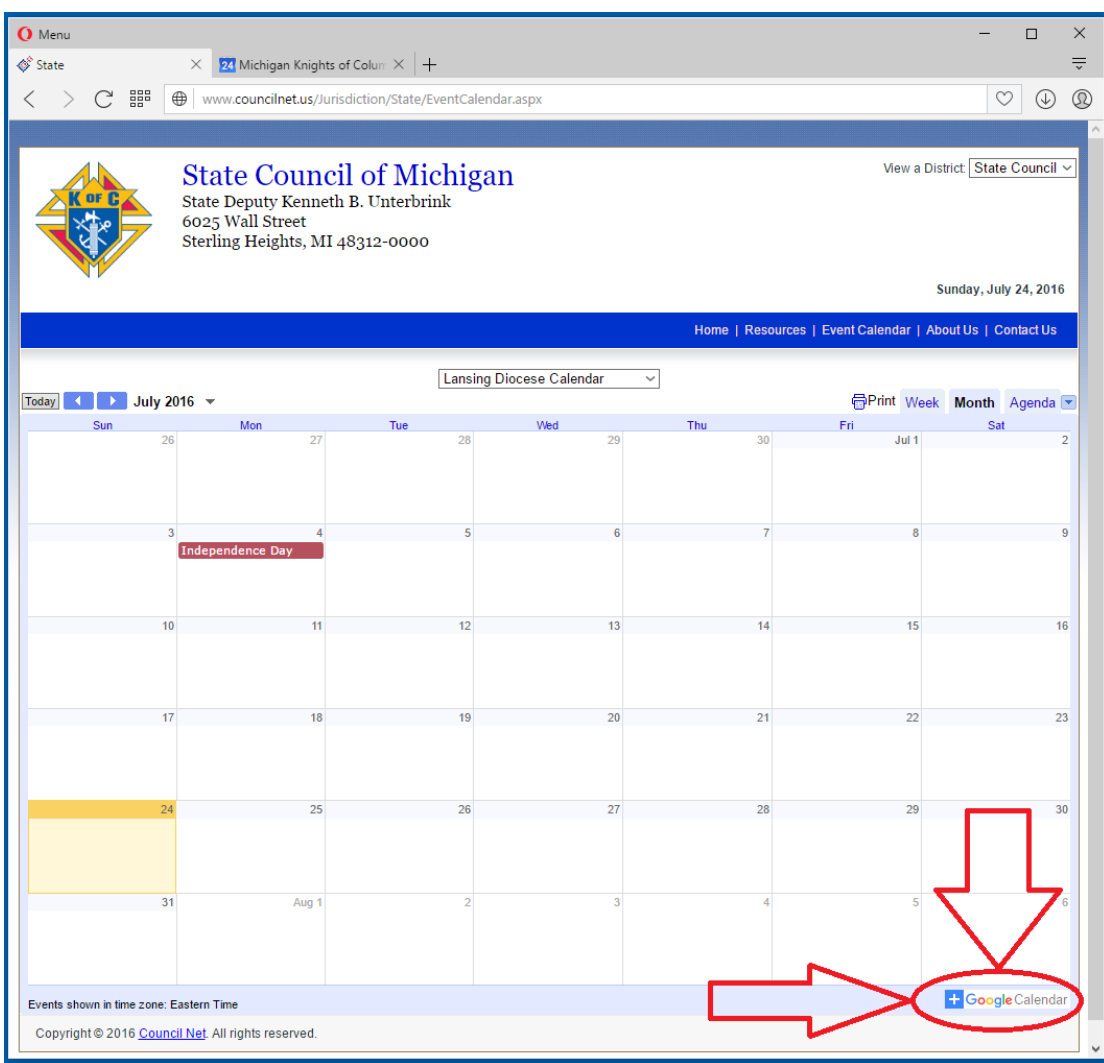

23. Two things happen after I clicked on the [+GoogleCalendar] link. (**1**) First a new tab was opened up between The State's website and My Google Calendar. This new tab is also a Google Calendar that is prompting me what calendars I wish to add to my calendar. (**2**) All I am going to do is click on the "Add" button to the right of the "Lansing Diocese Calendar". The "Add" button turns to an "Added" button. (**3**) Then I will want to click on the "Close" button.

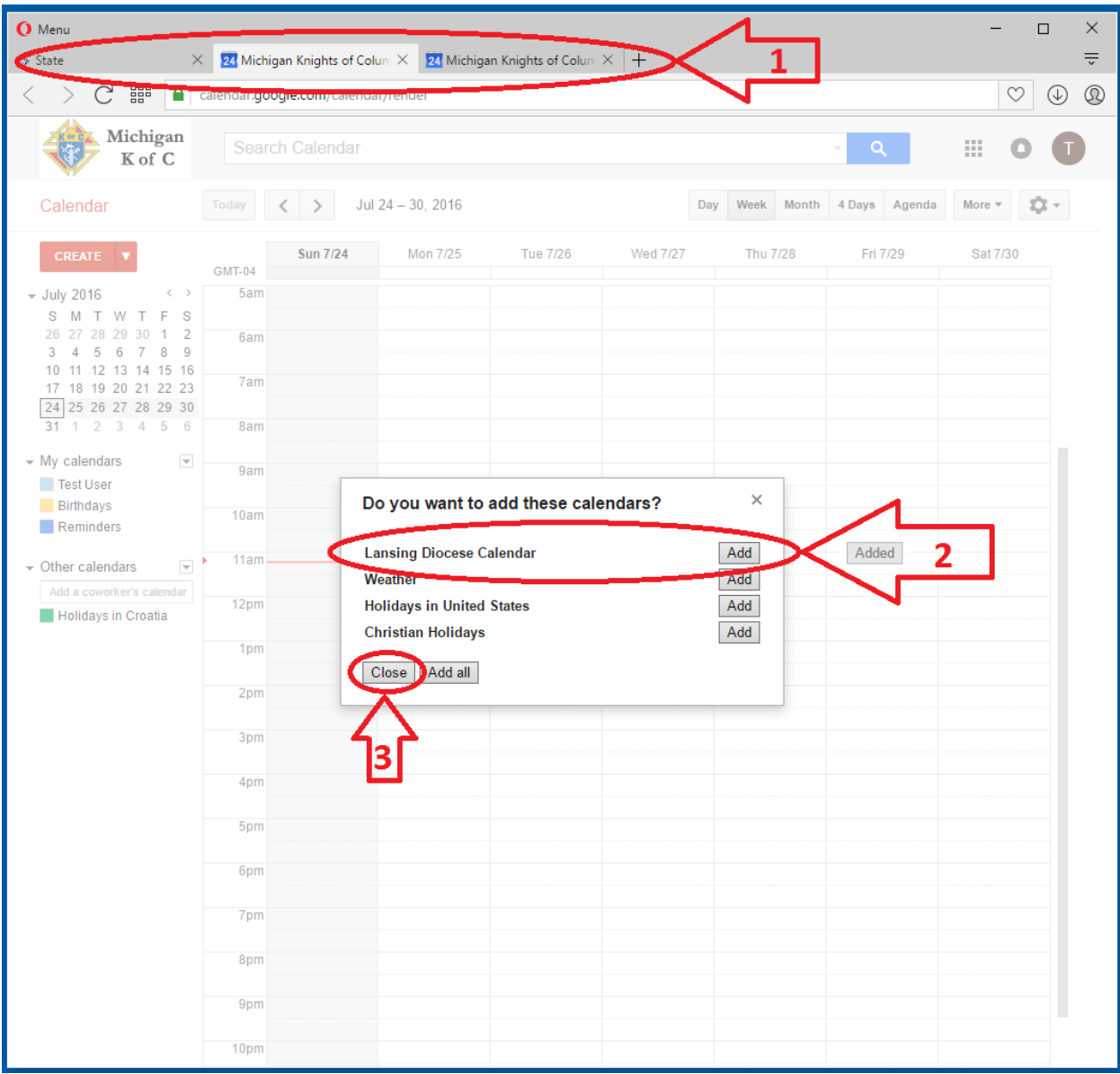

24. We can verify and see that the calendar has been added by looking at the "other calendars" section.

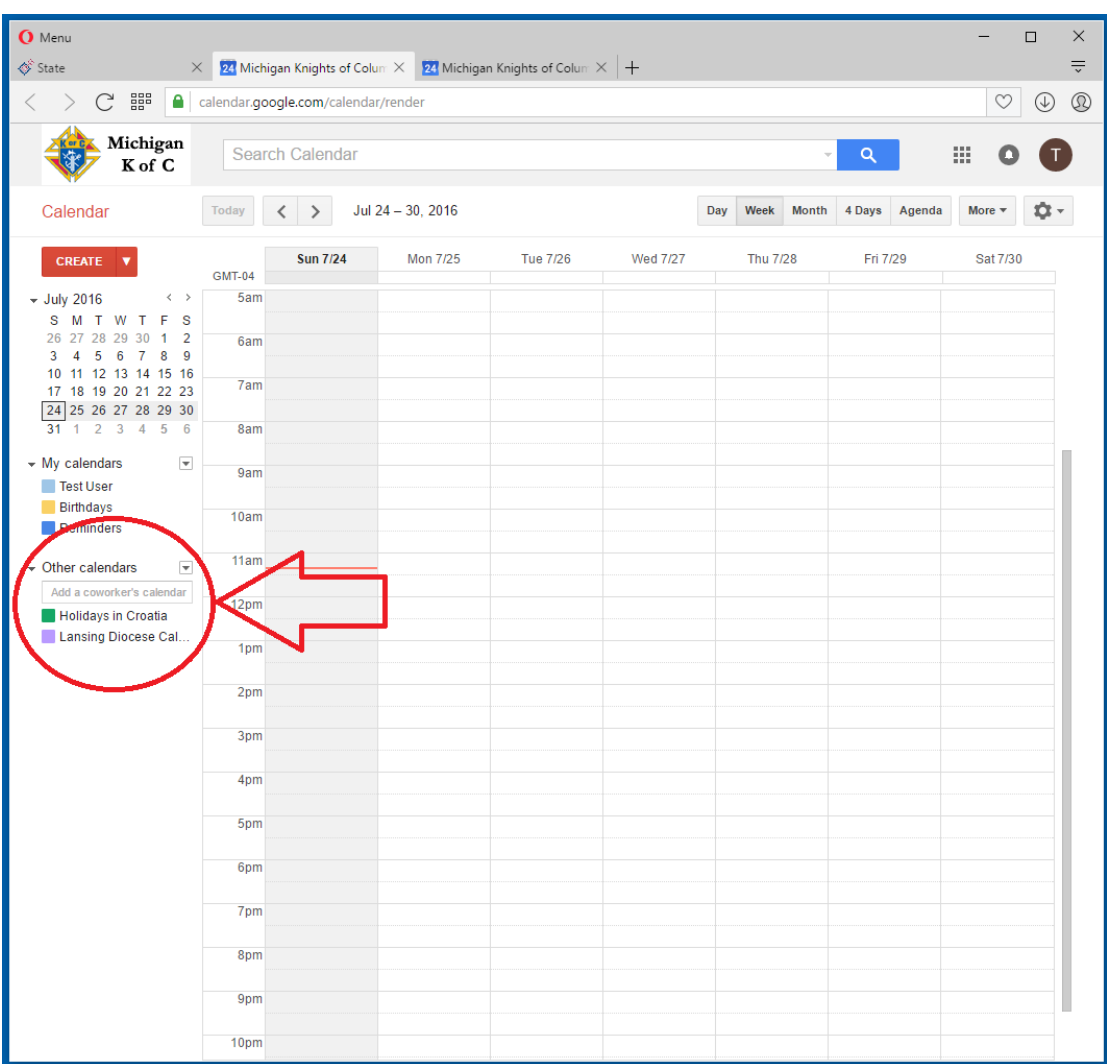

25. Now we need to close the new browser tab that was opened.

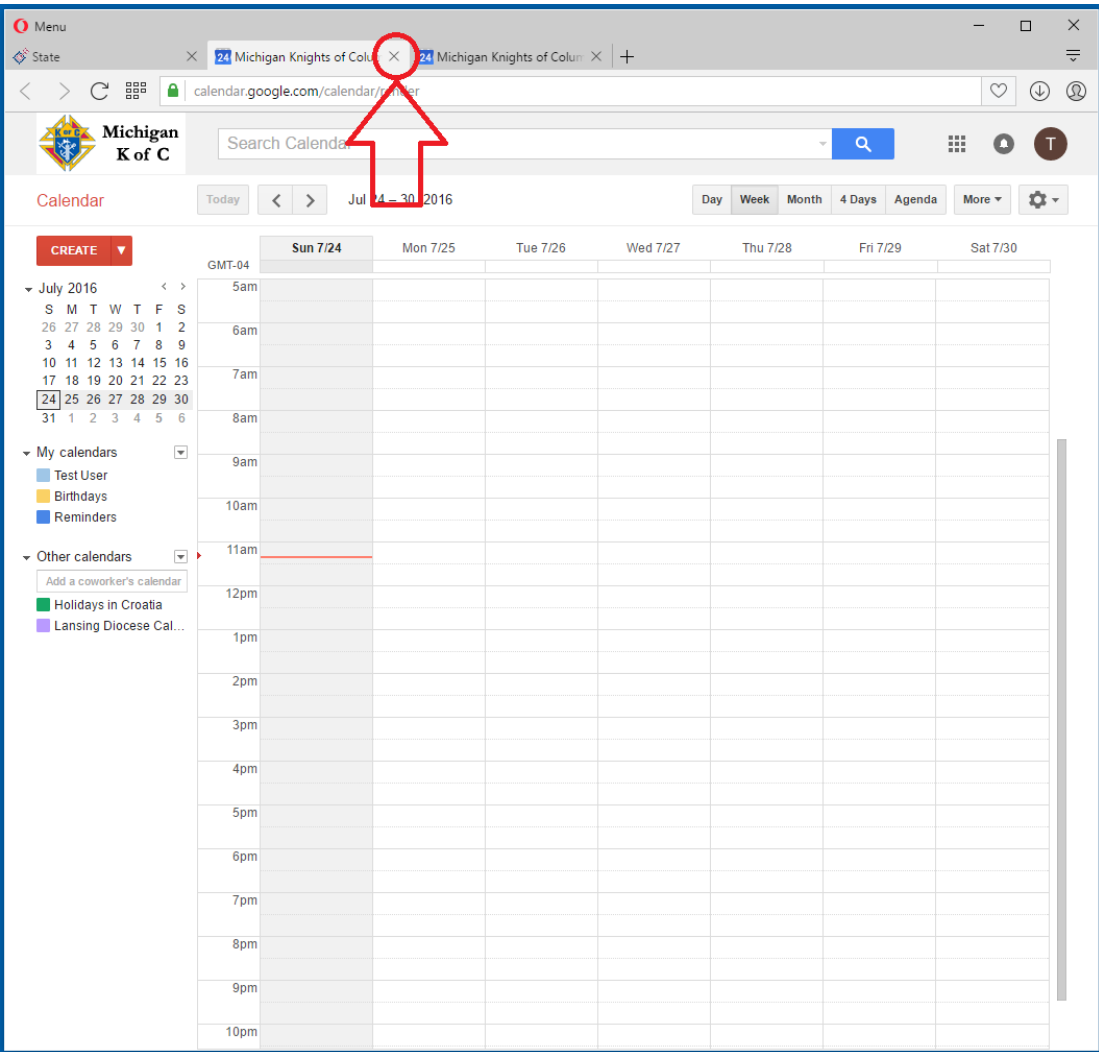

26. At this point I should have two browser tabs: the "State" tab and the "My Calendar" tab. Repeat steps 18 through 25 for each calendar you wish to add to your calendar. I will add "Marquette Dioceses Calendar" also to my calendar using steps 18 through 25 then continue on to step 27.

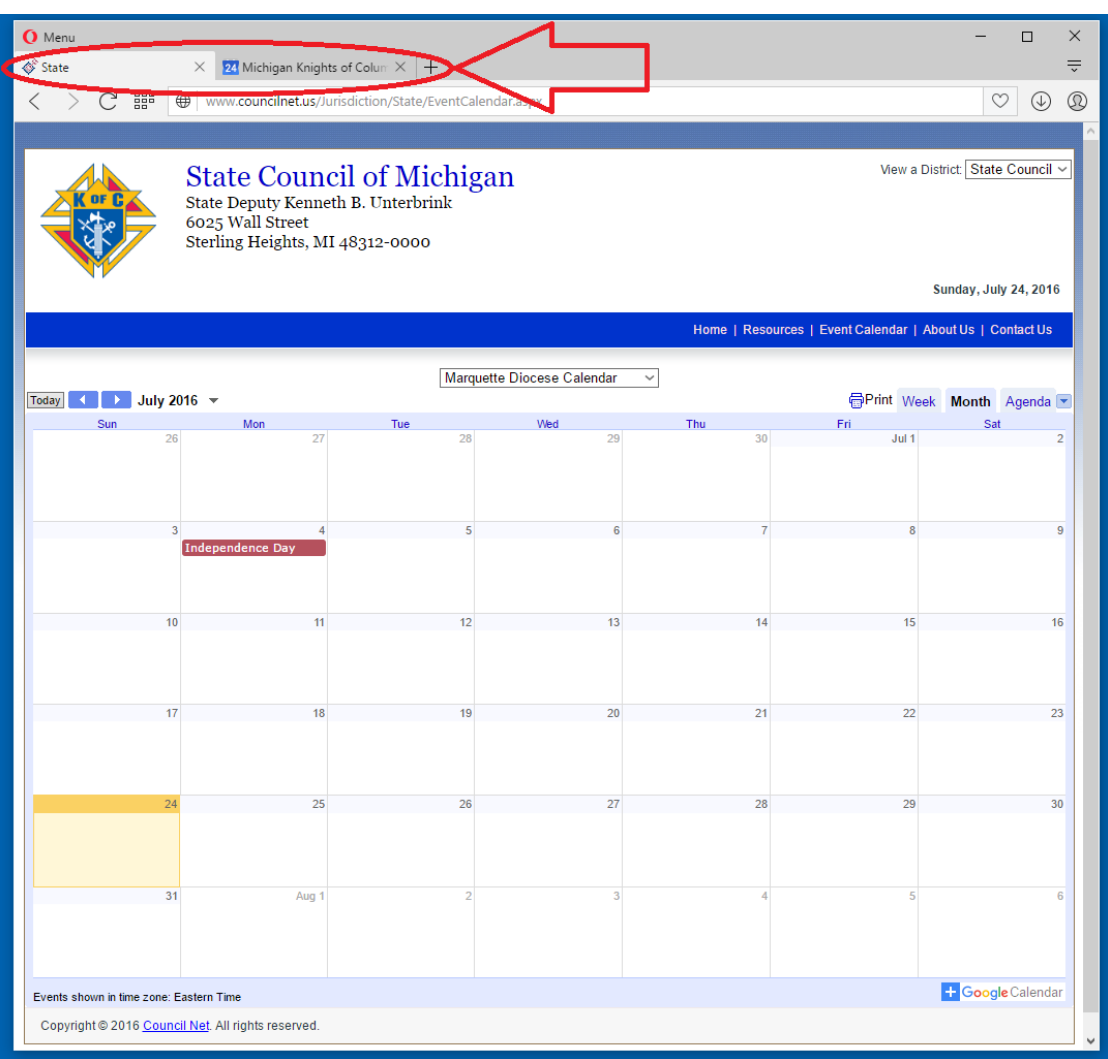

27. I will now click on the browser tab for my calendar.

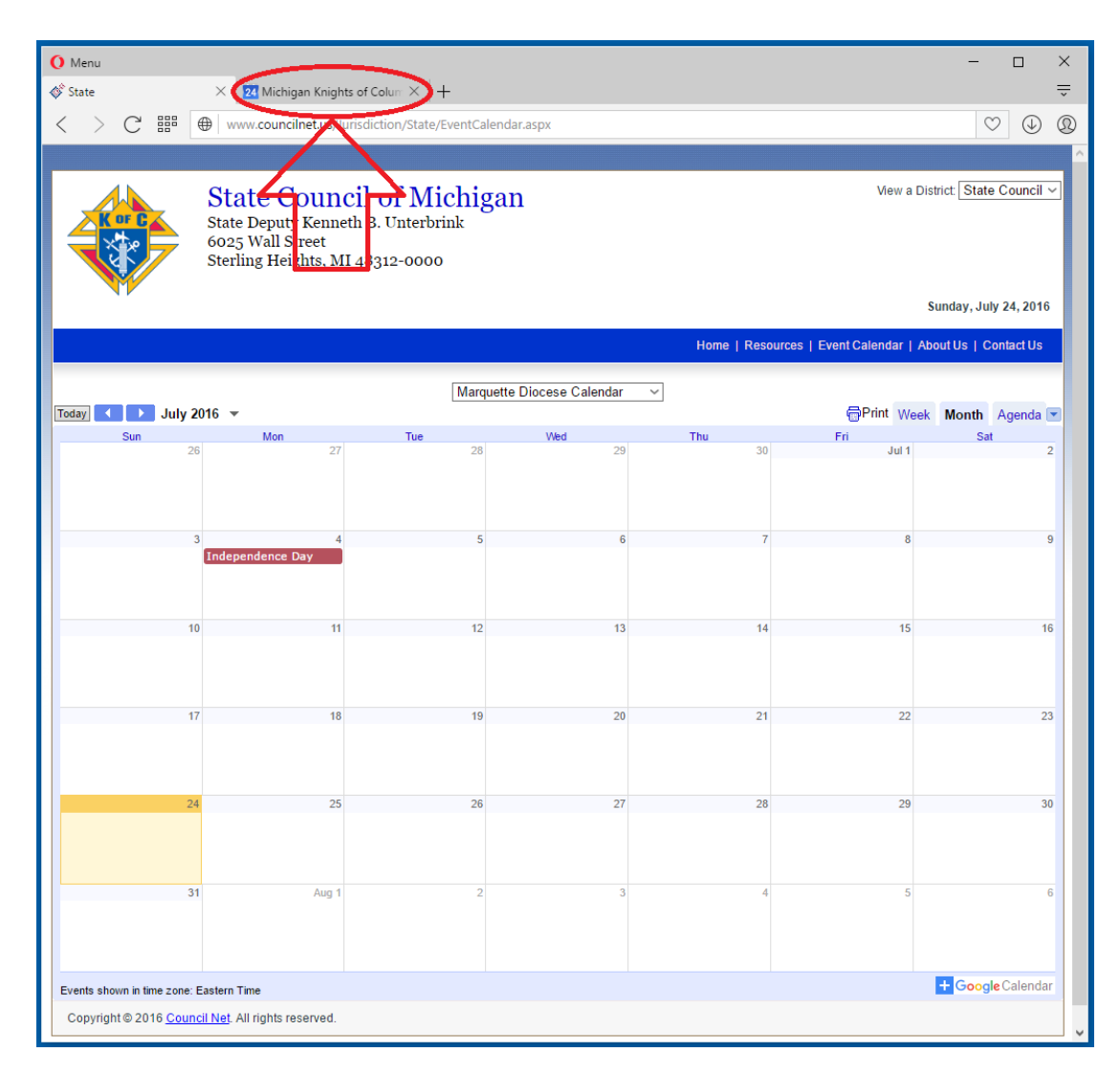

- **O** Menu  $\Box$  $\times$  $\overrightarrow{\diamond}$  State  $\times$  24 Michigan Knights of Colum  $\times$  +  $\equiv$ < > C eggs | a | calendar.google.com/calendar/render  $\circ \circ \circ$ Michigan Search Calendar  $\alpha$  $\mathop{\mathbb{H}}$ Ω  $\blacksquare$  $K$  of  $C$ Calendar Today  $\left\langle \begin{array}{ccc} \end{array} \right\rangle$  July 2016 Day Week Month 4 Days Agenda More  $\star$ ŵ× Sun Mon Tue Wed **Thu** Fri Sat CREATE **V**  $\overline{26}$  $\overline{27}$ 28 29  $\overline{30}$ Jul 1  $\overline{2}$  $\overline{\phantom{0}}$  July 2016  $\bar{\zeta}$  $\rightarrow$ S M T W T F S<br>
26 27 28 29 30 1 2<br>
3 4 5 6 7 8 9<br>
10 11 12 13 14 15 16 17 18 19 20 21 22 23  $\frac{124}{24}$  25 26 27 28 29 30 3<br>31 1 2 3 4 5 6  $\overline{4}$  $\overline{\mathbf{5}}$  $\overline{\mathbf{6}}$  $\overline{\textbf{8}}$  $\overline{9}$  $\star$  My calendars  $\overline{\phantom{a}}$ Test Liver<br>Birthdays Reminders  $12$  $13$  $14$ 15  $16$ Other calendars  $\overline{\mathbf v}$ Add a coworker's calendar Holidays in Croatia 18 19  $20$  $21$  $22$ 23  $24$ 25 26 27 28 29 30  $\overline{31}$ Aug 1
- 28. Don't panic if the calendars you added don't show up under the section called "Other calendars" at this point.

29. Just refresh your browser and all your calendars will show.

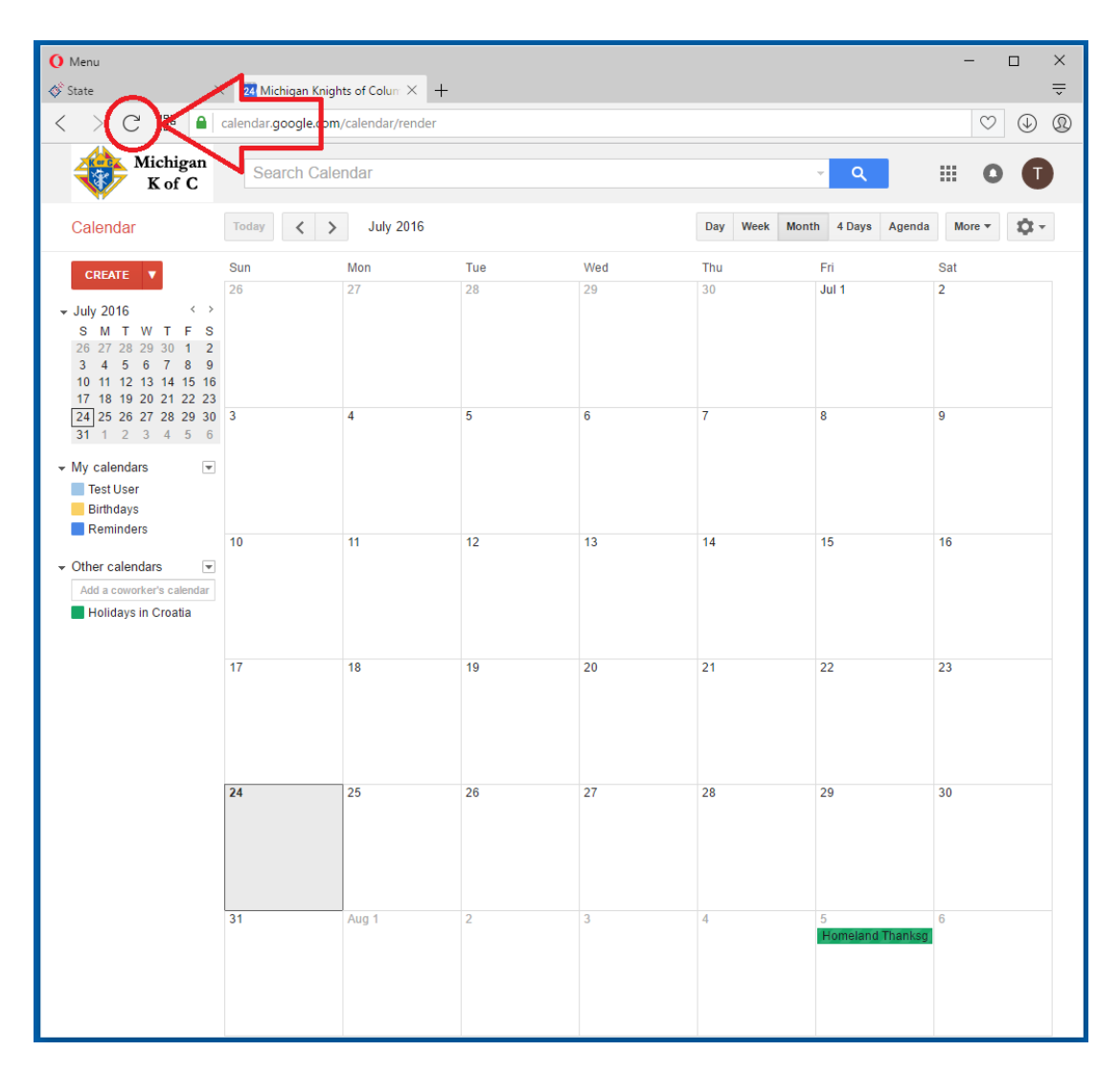

30. Anytime from this point when you log into your email and view your calendar you can add events to other calendars. To add an event to particular calendar (*if you have rights to*) hover over the calendar name and click one time on the down arrow that will show up.

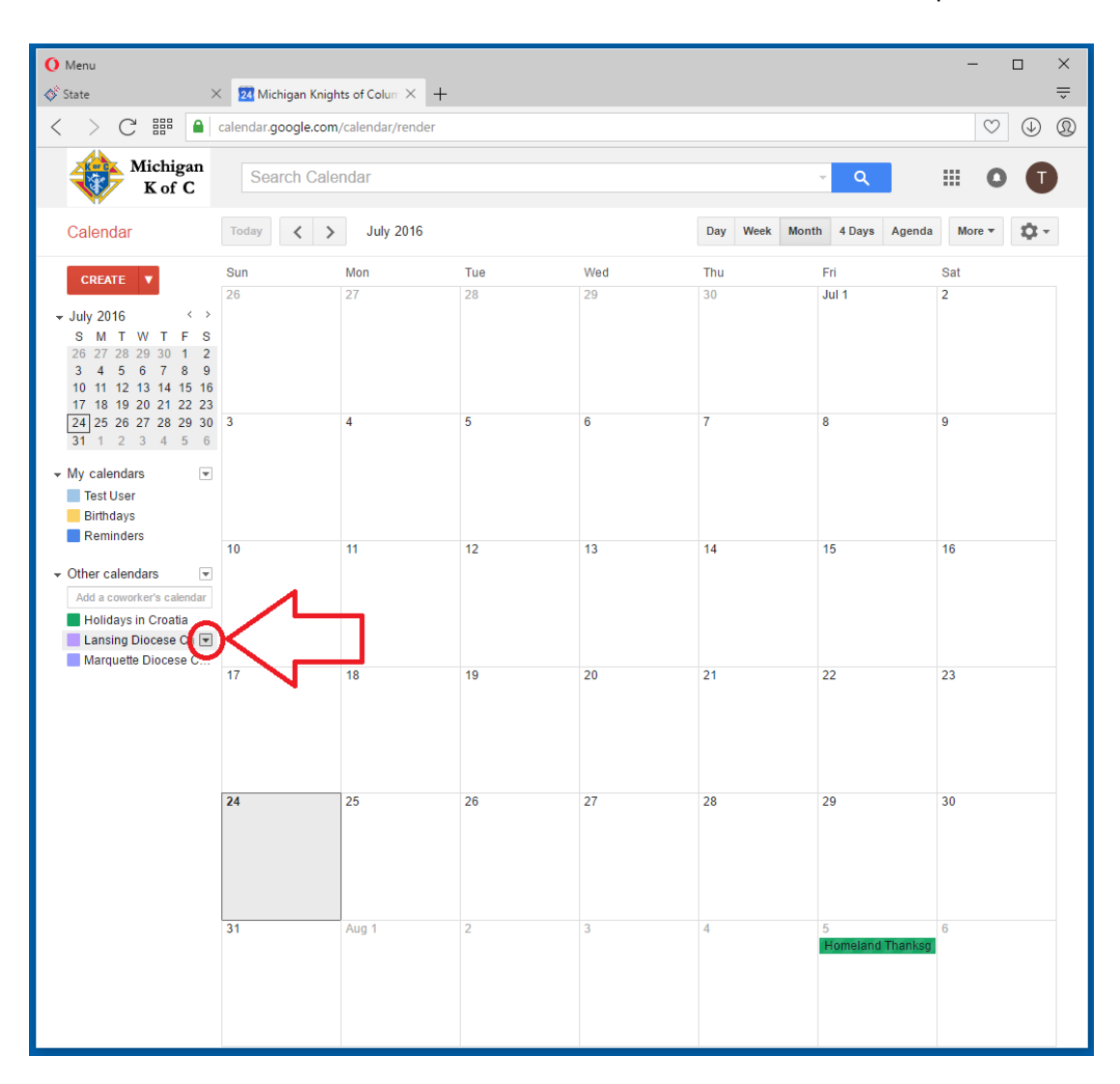

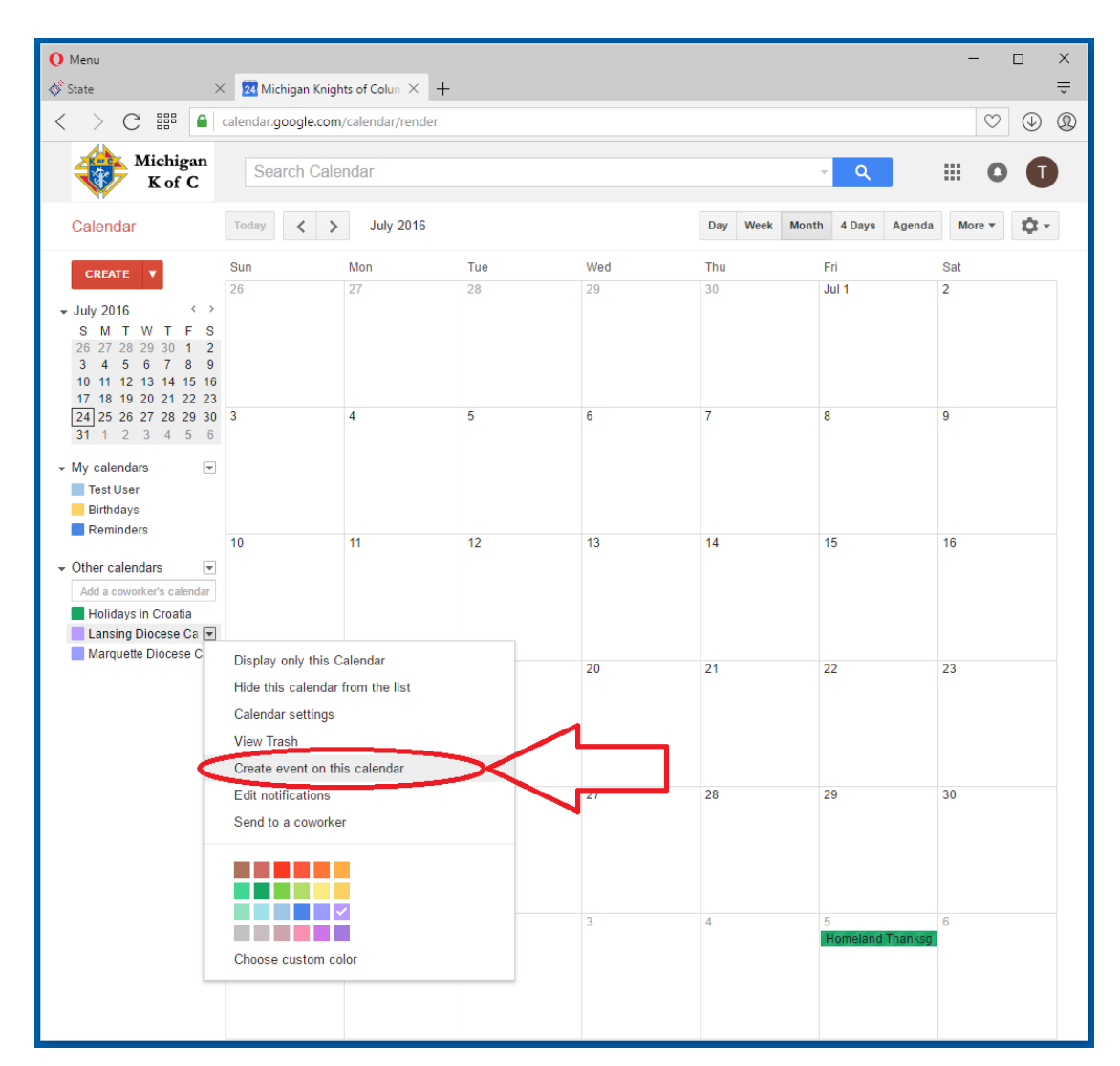

31. A pop-up will appear. All you need to do is then select "Create an event on this calendar" and follow the prompts.

## Thank you and God Bless